# **Installation Guide**

**Linux Mint**

**24 Nis 2024**

# İndir

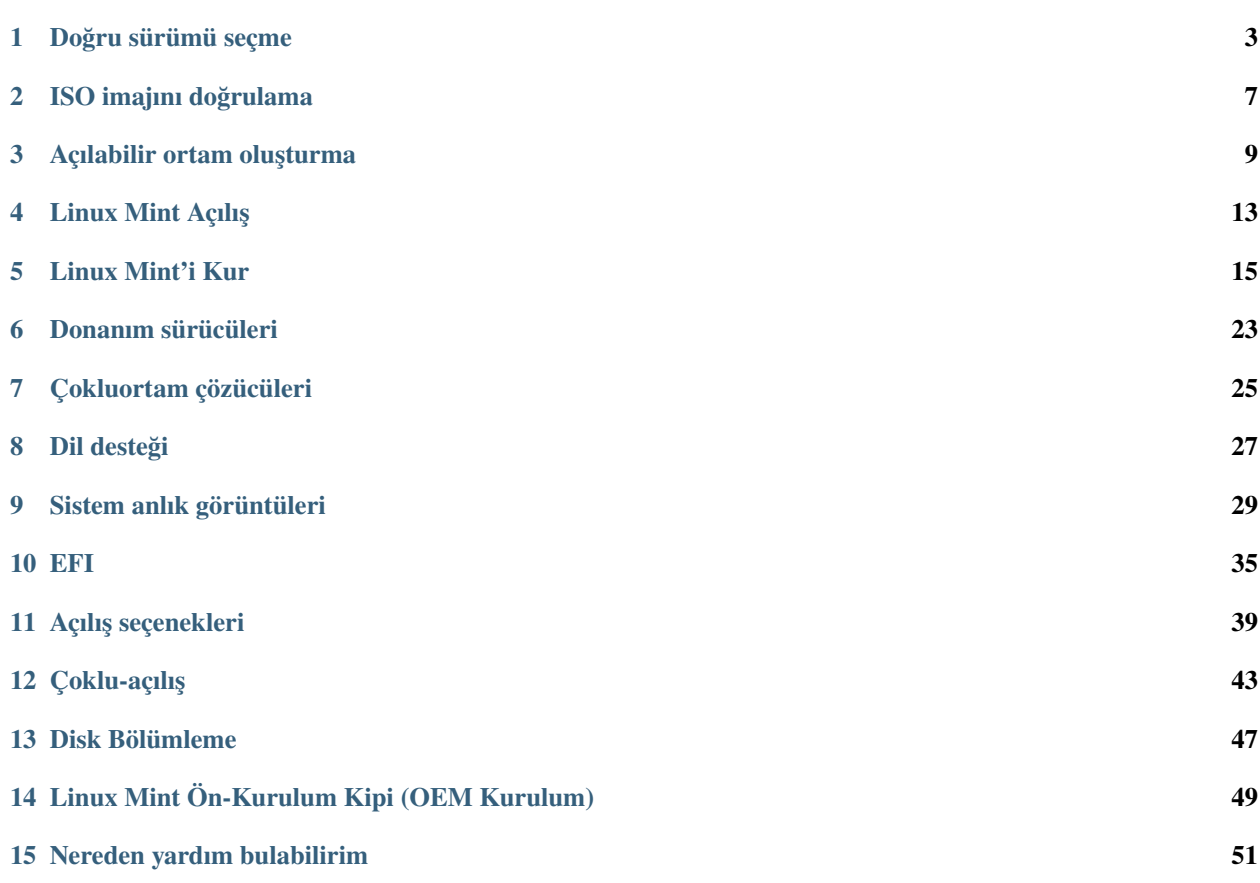

Linux Mint, ISO imajı (bir ISO dosyası) biçiminde gelmektedir, bunu açılış yapabilir DVD ya da açılış yapabilir USB bellek oluşturmak için kullanabilirsiniz.

Bu rehber, doğru ISO imajını indirmenize ve Linux Mint'i bilgisayarınıza kurmak için açılış yapabilir ortam oluşturmanıza yardımcı olmak içindir.

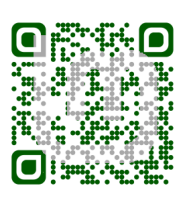

# BÖLÜM 1

### Doğru sürümü seçme

<span id="page-6-0"></span>Linux Mint'i [Linux Mint websitesi](https://linuxmint.com/download.php) bağlantısından indirebilirsiniz.

Doğru sürümü ve mimariyi seçmek için aşağıdakileri inceleyebilirsiniz.

### **1.1 Cinnamon, MATE ya da Xfce?**

Linux Mint, 3 farklı sürümde gelmektedir, her biri farklı masaüstü ortamını içerir.

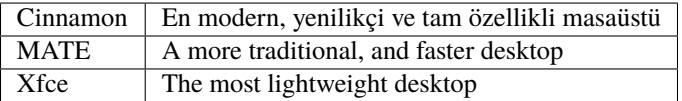

Linux Mint'in en sevilen sürümü Cinnamon masaüstüdür. Cinnamon öncelikli olarak Linux Mint için geliştirilmiştir. Akıcı, kullanışlı, güzel ve yeni özelliklerle doludur.

Linux Mint is also involved in the development of MATE, a classic desktop environment which is the continuation of GNOME 2, Linux Mint's default desktop between 2006 and 2011. Although it misses a few features and its development is slower than Cinnamon's, MATE uses less resources and can run faster on older computers.

Xfce hafif bir masaüstü ortamıdır. Cinnamon ya da MATE kadar özellik desteği sunmaz, ancak son derece kararlı ve kaynak kullanımı da çok azdır.

Tabii ki üç masaüstü de harikadır ve Linux Mint her sürümden gurur duyar. Bununla birlikte bazı sürümlerde diğerlerinden daha fazla özellik ve daha iyi destek olmasına rağmen, bazıları diğerlerinden daha hızlı çalışır ve daha az kaynak kullanır, hepsi mükemmel alternatiftirler ve doğru sürümü seçmek büyük ölçüde bir zevk meselesidir.

Özellikleri ve performansları dışında, Cinnamon, MATE ve Xfce farklı menüler, farklı paneller ve yapılandırma araçları içeren üç farklı masaüstü ortamını temsil etmektedir. Sizin için en uygun olanı sizi evinizde hissettirendir, yani tamamen kişisel bir tercihtir.

Eğer hangi masaüstünü seçeceğinizden emin değilseniz Cinnamon masaüstü sürümü ile başlayabilirsiniz. Zamanınız olduğunda hepsini deneyebilirsiniz. Bunların üçünün de Linux Mint topluluğunda kendi izleyici kitlesi mevcuttur ve hepsi çok popülerdir.

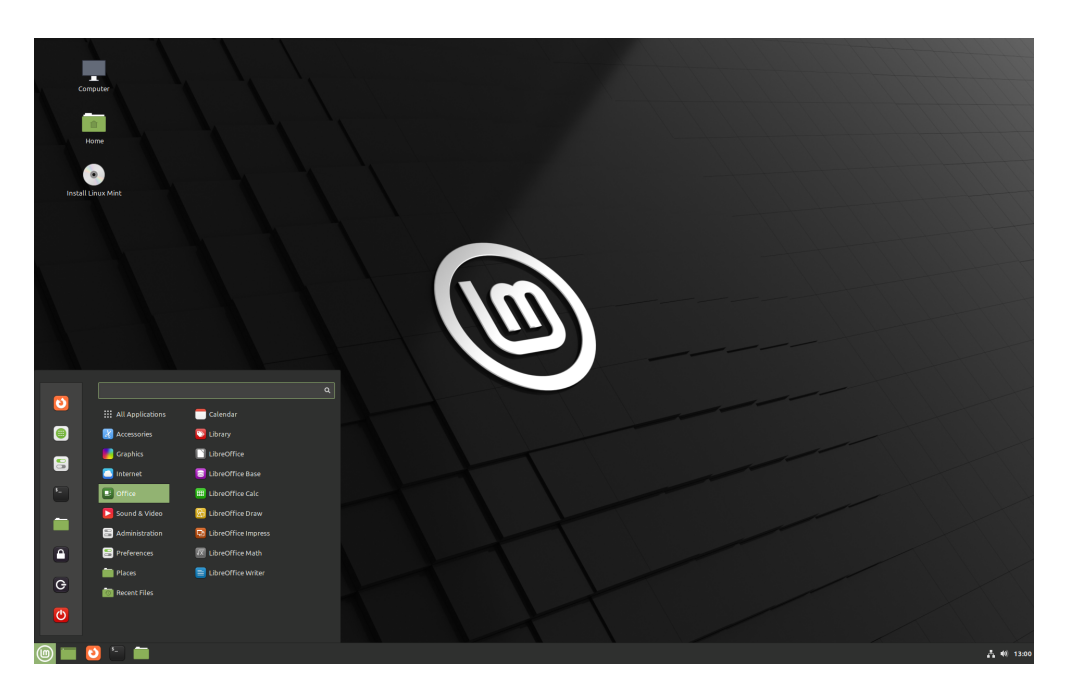

Şekil 1: Cinnamon

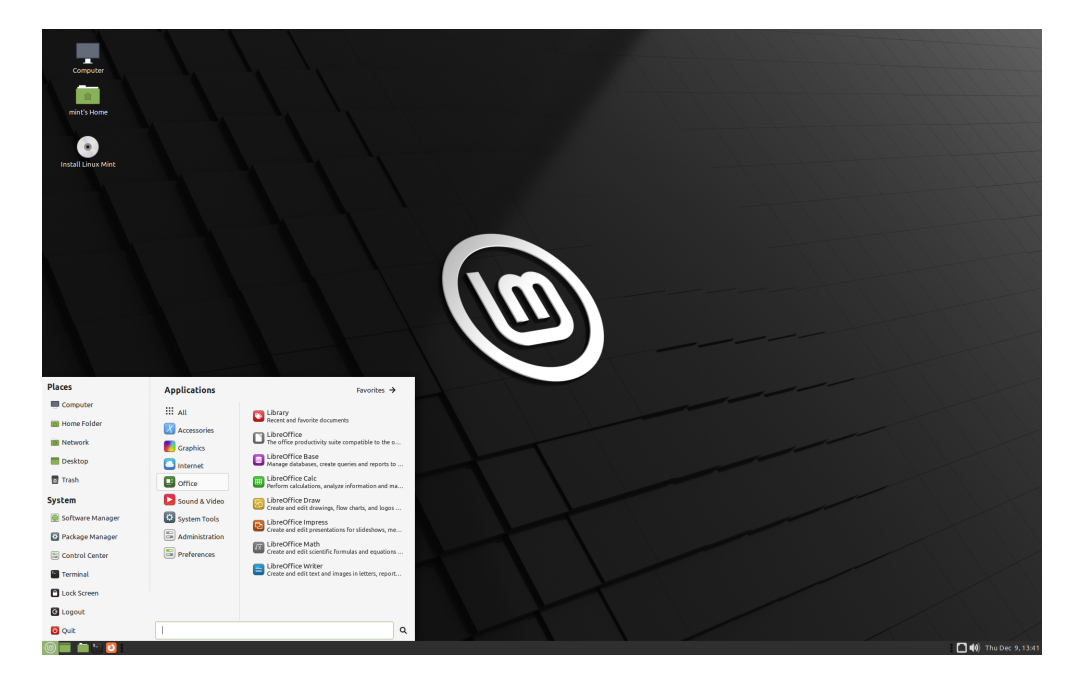

Şekil 2: MATE

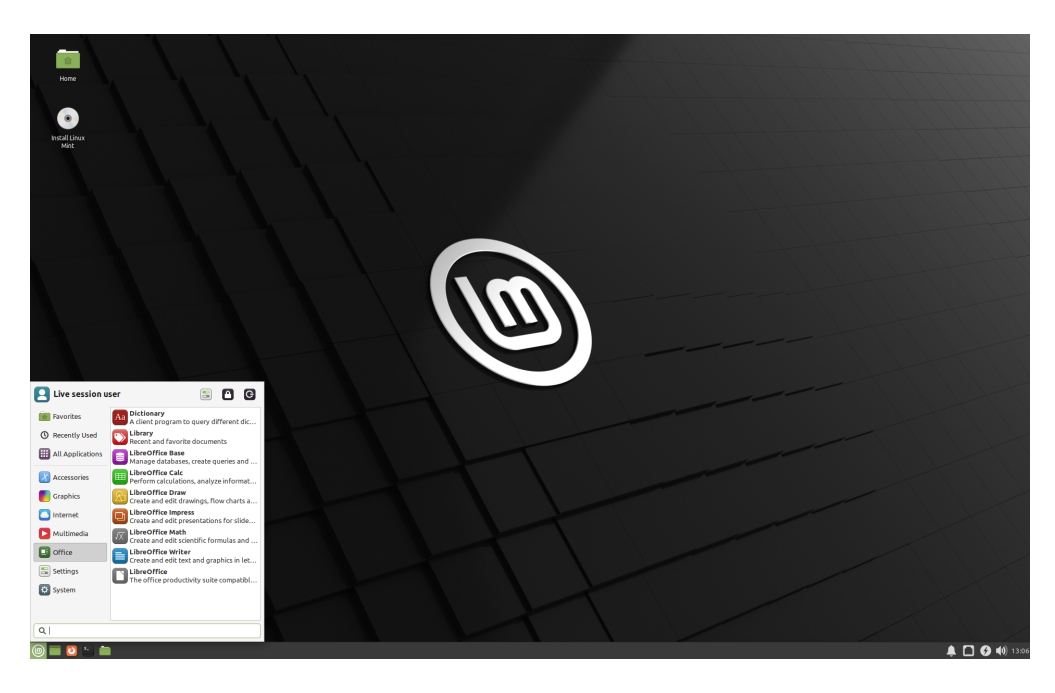

Şekil 3: Xfce

## **1.2 32-bit ya da 64-bit?**

From version 20 onward, only 64-bit is available.

The 32-bit ISO images on prior versions are provided for compatibility with older computers. 32-bit processors are extremely rare nowadays and most computers are able to run in 64-bit. If your computer was manufactured after 2007, you probably have a 64-bit processor.

Eğer eski bir bilgisayara sahipseniz ve bilgisayarınızın 64-bit'i desteklediğinden emin değilseniz, şu bağlantıyı inceleyebilirsiniz: [X86 Kronolojisi](https://en.wikipedia.org/wiki/X86#Chronology)

**Tüyo:** Bilgisayarınızı Linux Mint 64-bit ile açmayı deneyebilirsiniz. Eğer uyumlu değilse, kötü bir sonuçla karşılaşmazsınız. Sadece bir hata mesajı alırsınız.

**Not:** If you cannot boot or install Linux Mint because your hardware is too recent and is not properly detected see the [Edge ISO Images](https://linuxmint-user-guide.readthedocs.io/en/latest/edge.html) chapter in the Linux Mint User Guide for an alternative ISO.

# BÖLÜM 2

## ISO imajını doğrulama

<span id="page-10-0"></span>ISO imajınızın doğruluğunu ve güvenirliğini doğrulamak önemlidir.

Doğrulama kontrolü, ISO imajının düzgün şekilde indirildiğini ve yereldeki dosyanızın indirme sunucularında bulunan dosyanın tam bir kopyası olduğunu onaylar. İndirme sırasında oluşan bir hata, bozuk bir dosyayla sonuçlanabilir ve yükleme sırasında rastgele sorunlara neden olabilir.

Güvenirlik kontrolü, indirdiğiniz ISO imajının Linux Mint tarafından imzalandığını doğrulamaktadır, ve böylece başka biri tarafından değiştirilmiş veya kötü amaçlı bir kopya olmadığı anlaşılmış olur.

### **2.1 Linux Mint tarafından sunulan SHA256 sums değerlerini indir**

Tüm [indirme yansıları](https://www.linuxmint.com/mirrors.php) ISO dosyası ile birlikte, bir sha256sum.txt dosyası ve bir sha256sum.txt.gpg dosyası sunar. Bu dosyalara ISO imajını indirdiğiniz aynı alandan ulaşabilirsiniz.

Eğer bunlara ulaşamazsanız, [Heanet indirme yansısını](https://ftp.heanet.ie/mirrors/linuxmint.com/stable/) açın ve indirdiğiniz serideki Linux Mint sürümüne tıklayın.

sha256sum.txt ve sha256sum.txt.gpg dosyalarının her ikisini de indirin.

Do not copy their content, use "right-click->Save Link As. . . " to download the files themselves and do not modify them in any way.

### **2.2 Doğrulama kontrolü**

İndirdiğiniz ISO dosyasının doğrulamasını kontrol etmek için, onun SHA256 sum değerini oluşturun ve sha256sum. txt dosyasında sunulan değerle karşılaştırın.

sha256sum -b yourfile.iso

**Ipucu:** If you are using Windows follow the tutorial [How to verify the ISO image on Windows.](https://forums.linuxmint.com/viewtopic.php?f=42&t=291093)

Eğer değerler eşleşirse, ISO dosyanızı başarıyla indirdiniz demektir. Eğer eşleşme yoksa, yeniden indirmeyi denemelisiniz.

# **2.3 Güvenirlik kontrolü**

sha256sum.txt güvenirliğini doğrulamak, sha256sum.txt.gpg imzasını kontrol etmek için aşağıdaki adımları takip ediniz.

#### **2.3.1 Linux Mint imza anahtarını içeri aktarın:**

gpg --keyserver hkp://keyserver.ubuntu.com:80 --recv-key "27DE B156 44C6 B3CF 3BD7 D291␣ ˓<sup>→</sup>300F 846B A25B AE09"

**Not:** Eğer gpg, anahtar kimliği (key ID) ile ilgili uyarırsa, bunun yerine aşağıdaki komutları deneyiniz:

gpg --keyserver hkp://keyserver.ubuntu.com:80 --recv-key A25BAE09 gpg --list-key --with-fingerprint A25BAE09

Check the output of the last command, to make sure the fingerprint is 27DE B156 44C6 B3CF 3BD7 D291 300F 846B A25B AE09 (with or without spaces).

#### **2.3.2 sha256sum.txt dosyasının güvenirlik doğrulaması:**

gpg --verify sha256sum.txt.gpg sha256sum.txt

Son komutun çıktısı dosya imzasının iyi olduğunu ve A25BAE09 anahtarı imzalandığını bildirmelidir.

**Not:** GPG Linux Mint imzasının bilgisayarınız tarafından güvenilir bulunmaması ile ilgili uyarı yapabilir. Bu beklenen ve son derecede normal bir durumdur.

# BÖLÜM 3

# Açılabilir ortam oluşturma

<span id="page-12-0"></span>Linux Mint'i bir USB bellek yardımıyla kurmak en kolay yöntemdir.

Eğer USB bellekten açılış yapamıyorsanız, bir DVD kullanmayı deneyebilirsiniz.

## **3.1 Açılabilir USB bellek nasıl oluşturulur**

#### **3.1.1 Linux Mint'te**

ISO dosyasına sağ tıklayın ve *Boot edilebilir USB bellek hazırla* seçeneğini, ya da :menuselection:**`**Menü –> Donatılar –> USB Kalıp Yazıcı`kısayolunu seçin.

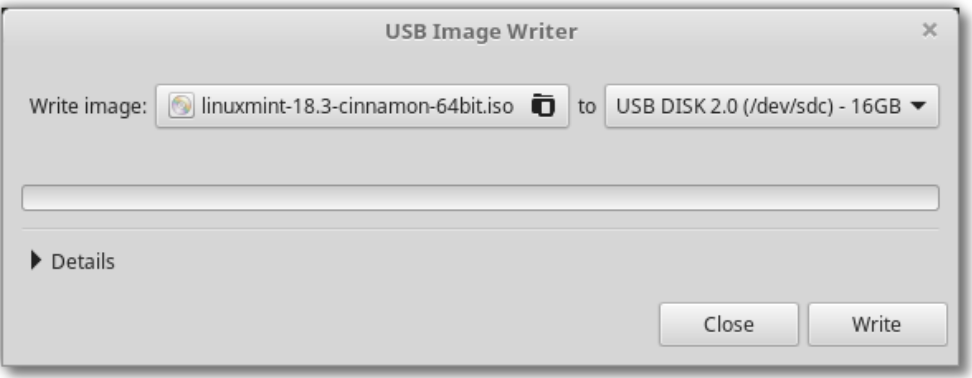

USB aygıtınızı seçin ve *Yaz* düğmesine tıklayın.

#### **3.1.2 Windows, Mac OS ya da diğer Linux dağıtımlarında**

Download [Etcher,](https://www.balena.io/etcher/) install it and run it.

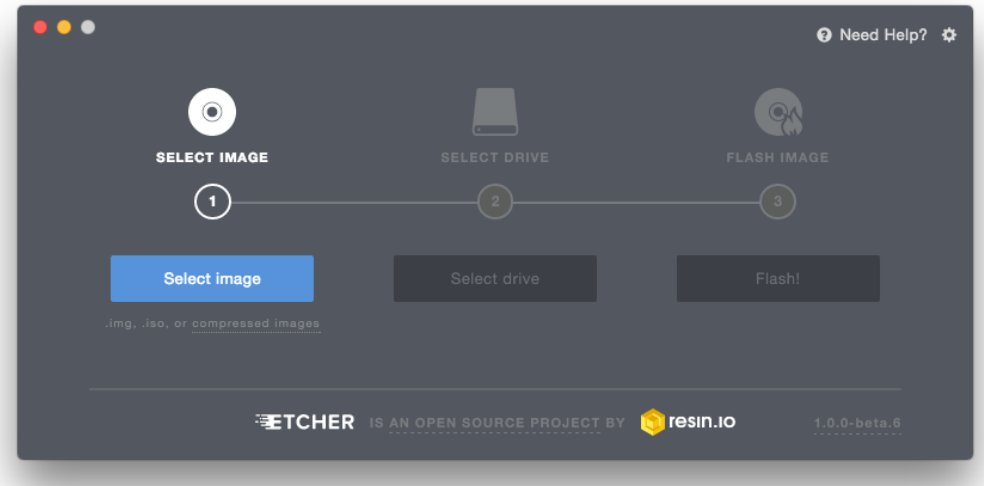

Şekil 1: Etcher Kullanımı

*Select image/İmaj seç* düğmesine tıklayın ve ISO dosyanızı seçin. *Select drive/Sürücü seç* düğmesine tıklayın ve USB belleğinizi seçin. *Flash!/Yazdır!* düğmesine tıklayın.

## **3.2 Açılabilir DVD nasıl oluşturulur**

Optik diskler yavaştır ve oluşturma sırasında hata oluşmasına eğilimlidirler.

**Not:** Sorunları önlemek için, mümkün olan en düşük hızda oluşturmanız önerilir.

**Uyarı:** DVD'ye ISO dosya içeriğini yazmanız gerekiyor, ISO dosyasının kendisini değil. Bittiğinde, DVD'nizin içeriğinde boot ve casper gibi dizinler olmalı, .iso dosyasını içeren boş bir DVD olmamalıdır.

#### **3.2.1 Linux'ta**

xfburn uygulamasını kurun ve kullanın.

#### **3.2.2 Windows'ta**

ISO dosyasına sağ tıklayın ve *Diske yaz* seçeneği seçin.

ISO dosyasının sorunsuz yazdırıldığından emin olmak için, *Yazdıktan sonra diski doğrula* seçeneğini işaretleyin.

#### **3.2.3 Mac OS'ta**

ISO dosyasına sağ tıklayın ve :menuselection:**`**Disk İmajını Diske Yaz`seçeneğini seçin.

# BÖLÜM<sup>4</sup>

### Linux Mint Açılış

<span id="page-16-0"></span>Artık bilgisayarınızı açabileceğiniz Linux Mint USB bellek (ya da DVD) kurulum ortamına sahipsiniz.

- 1. USB belleğinizi (ya da DVD'nizi) bilgisayarınıza takınız.
- 2. Bilgisayarı yeniden başlatın.
- 3. Mevcut işletim sisteminiz (Windows, Mac, Linux) başlamadan önce [BIOS](https://tr.0wikipedia.org/wiki/BIOS) yükleme ekranını görürsünüz. BIOS'a erişmek için hangi tuşa basacağınızı öğrenmek ve bilgisayarınızı USB (veya DVD) üzerinden önyükleme yapmasını sağlamak için ekranınızdaki yönlendirmeleri ya da bilgisayarınızın belgelerini kontrol ediniz.

**Not:** Çoğu BIOS'un önyükleme aygıtını seçmek için kullanabileceğiniz bir kısayol tuşu ve hepsinin (önyükleme önceliğini tanımlamak amacıyla) BIOS yapılandırma ekranına girmek için özel bir kısayol tuşu vardır. BIOS'a bağlı olarak şu özel kısayol tuşlarından biri tanımlanmış olabilir; Escape, F1, F2, F8, F10, F11, F12, or Delete. Bu bilgi genellikle önyükleme esnasında ekranda kısa bir süre gösterilebilir.

**İpucu:** Mac bilgisayarlarda, açılış sesini duyduktan sonra Alt ya da Option tuşlarını tutun.

- 4. Linux Mint ISO imajları EFI ve BIOS kiplerinde açılış yapabilir. EFI kipinde bir grub menüsü görünür. BIOS kipinde bir isolinux menüsü görünür.
- 5. Linux Mint'i USB belleğinizden (ya da DVD) başlatmak için bu menüde Enter/Giriş tuşuna basınız.

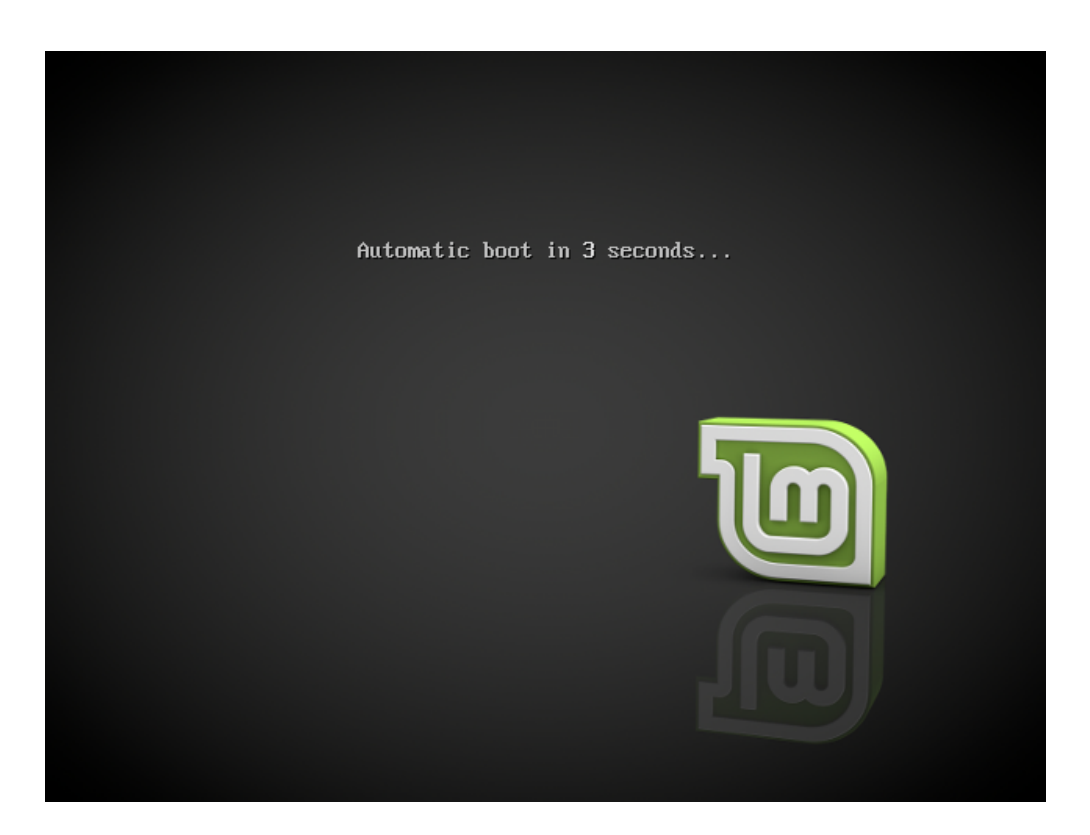

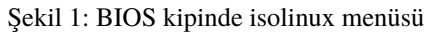

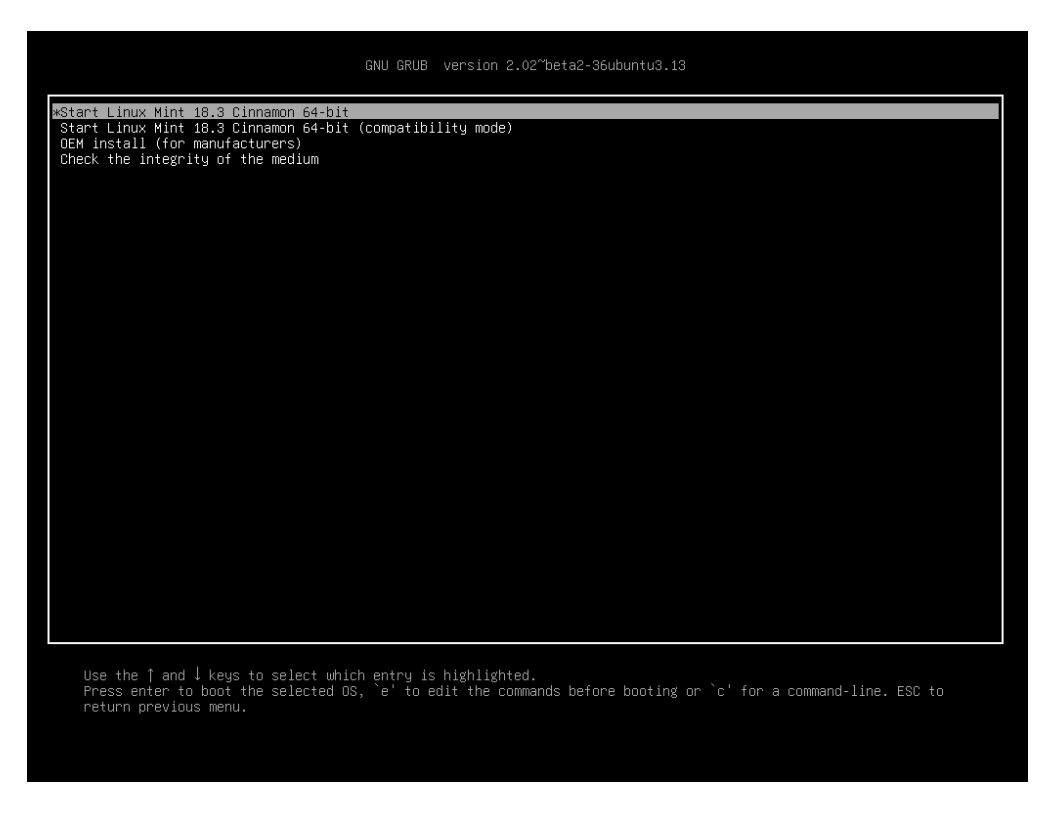

Şekil 2: EFI kipinde grub menüsü

# BÖLÜM 5

## Linux Mint'i Kur

# <span id="page-18-0"></span>**5.1 Çalışan oturum**

Bilgisayarınızı USB bellek (ya da DVD) ile açtığınızda, Linux Mint çalışan oturum ile başlar. Bu şekilde kendiliğinden mint olarak isimlendirilmiş bir kullanıcı ile oturum açılır ve masaüstünde bir kurulum kısayolu olan masaüstü gösterilir.

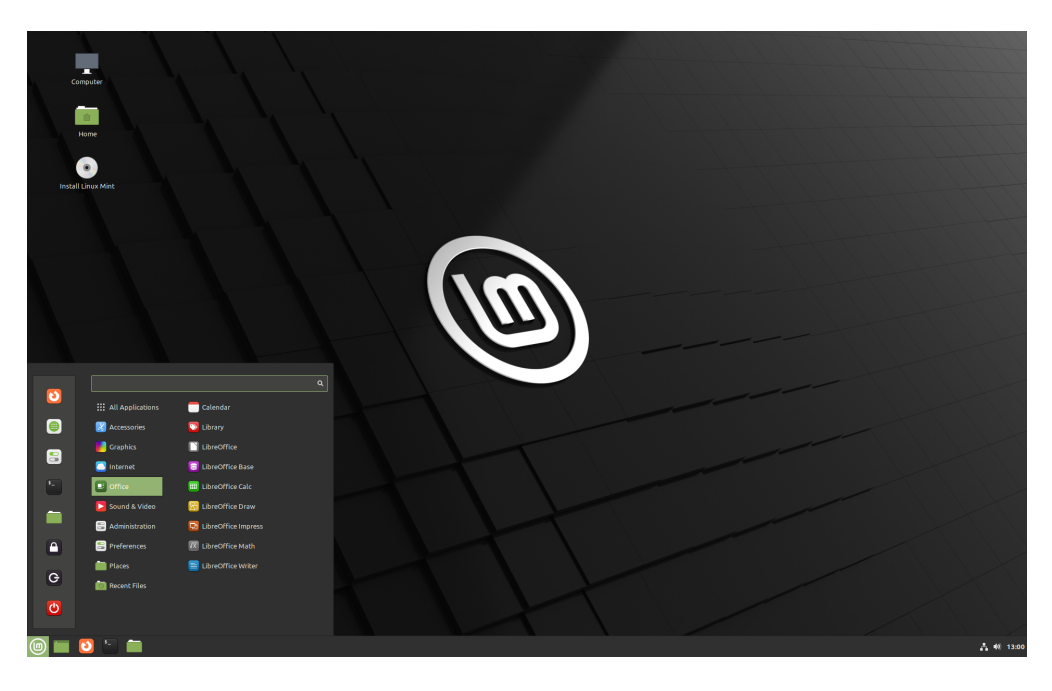

Şekil 1: Linux Mint çalışan oturum

Çalışan oturum normal oturuma benzer (yani Linux Mint'in bilgisayara kalıcı olarak kurulduktan sonraki haline), ama aşağıdaki hususlar bunun istisnasıdır:

- Çalışan ortam yavaştır (bir HDD ya da SDD yerine USB bellek ya da DVD'den yüklenir).
- Çalışan oturumdaki değişiklikler kalıcı değildir. Bunlar USB belleğe (ya da DVD) yazılmazlar ve kurulum aracı tarafından sistem kurulumlarını etkilemezler.
- Bazı uygulamalar çalışan oturumda farklı (ya da tümüyle değil) çalışır (Timeshift, Flatpak, Güncelleme Yöneticisi, Karşılama Ekranı..vb.)

**İpucu:** Çalışan oturum için kullanıcı adı mint dir. Eğer bir şifre sorulursa Enter/Giriş tuşuna tıklayınız.

## **5.2 Linux Mint'in bilgisayara kurulumu**

Linux Mint'i bilgisayarınıza kalıcı olarak kurmak için:

- 1. :guilabel:**`**Install Linux Mint/Linux Mint'i Kur`kısayoluna çift tıklayın.
- 2. Dilinizi seçin.

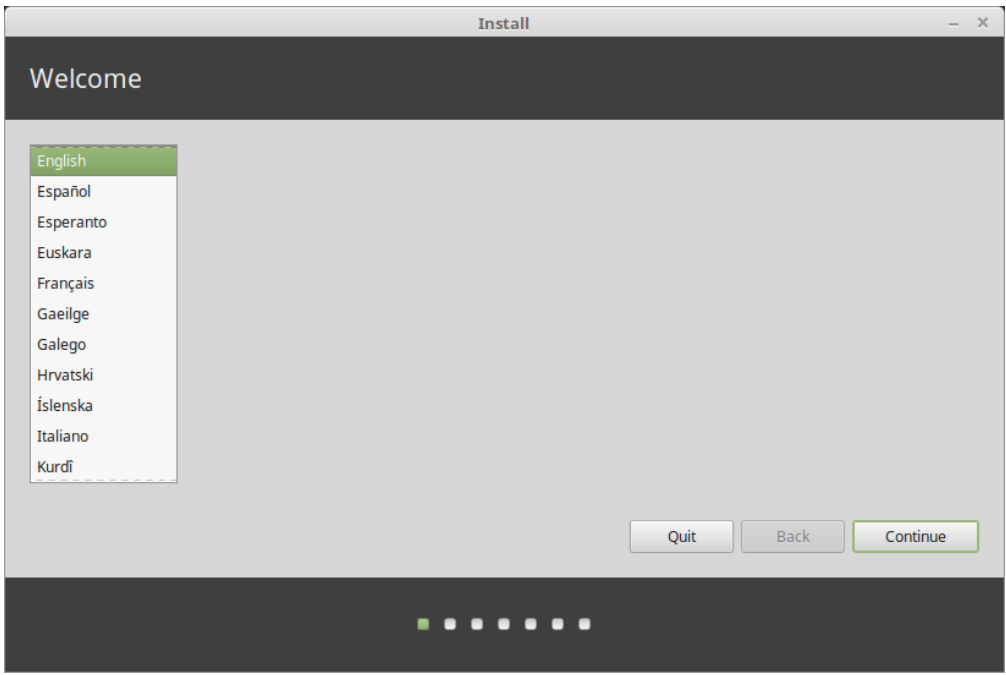

- 3. İnternete bağlanın.
- 4. Eğer internete bağlıysanız, çoklu-ortam çözücülerini (multimedia codecs) kurma seçeneğini işaretleyin.
- 5. Kurulum türünü seçin.

Bilgisayarınızda sadece Linux Mint kullanacaksanız, hard diskinizdeki bütün verileri silmek için, *Bütün diski sil ve Linux Mint kur* seçeneğini işaretleyin.

**Uyarı:** *Yeni Linux Mint kurulumunu güvenlik için şifrele* seçeneği tam disk şifrlemesine atıfta bulunur. Kurulumun bu aşamasında klavye düzeniniz henüz seçilmemiştir, bu nedenle en\_US (İngilizce) olarak ayarlanmıştır. Bu seçeneği kullanmaya karar verirseniz, bir şifre girerken bunu göz önünde bulundurunuz. Bu seçeneğin ayrıca bazı

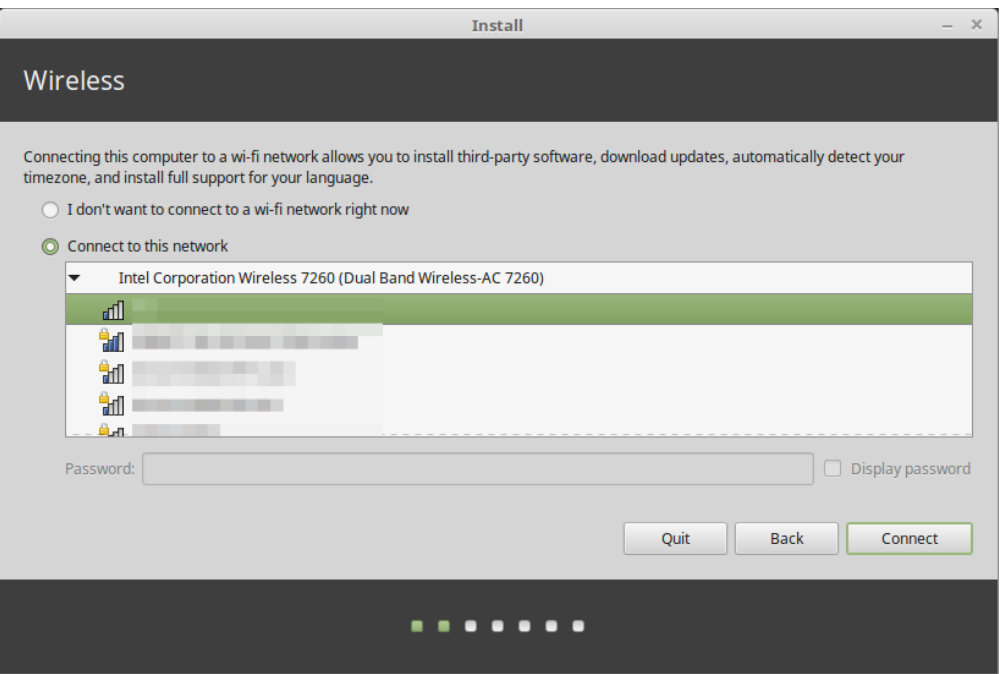

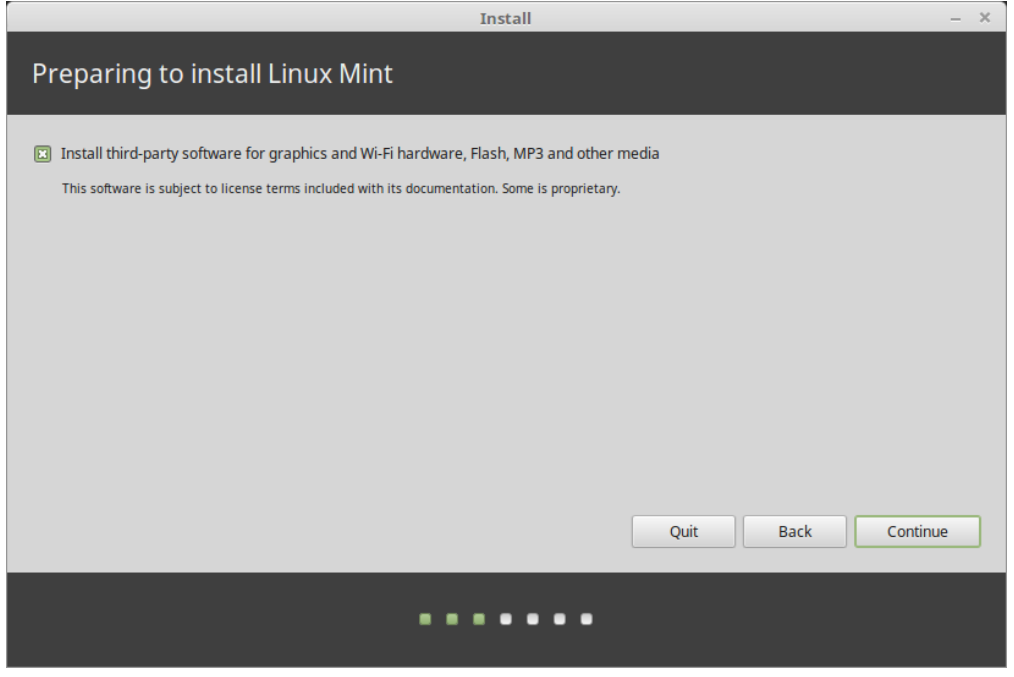

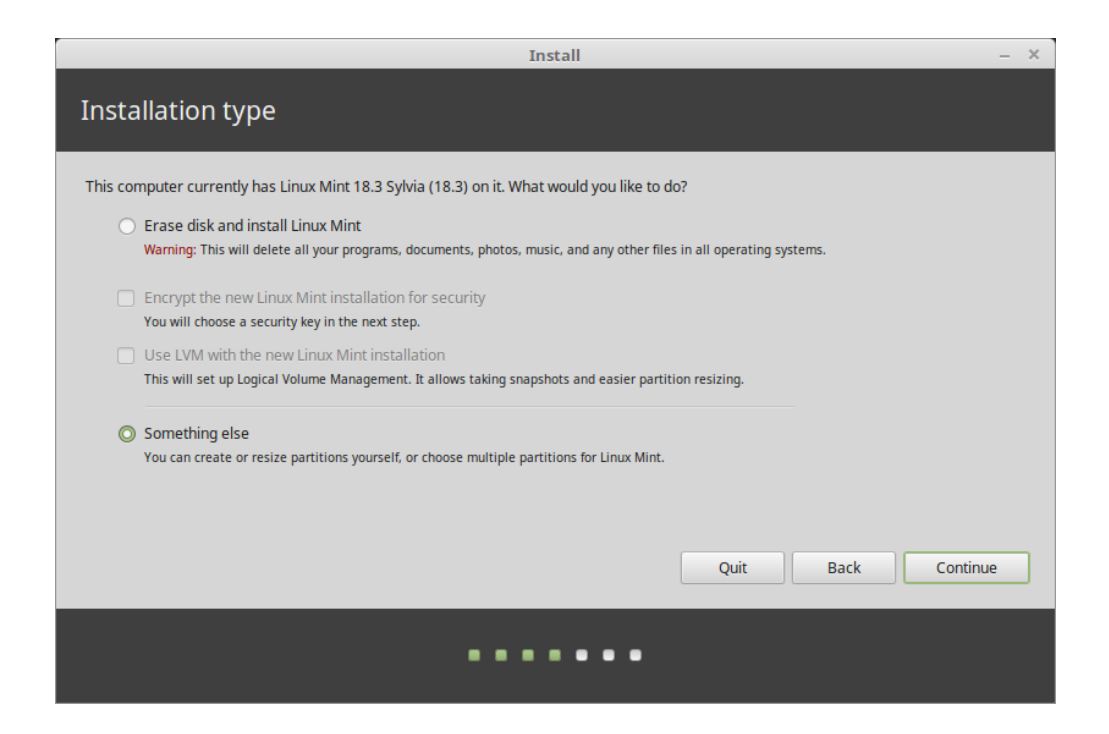

NVIDIA sürücüleri ile ilgili sorunlar oluşturabileceğini de dikkate alınız. Linux'a yeniyseniz, bunun yerine ev dizini şifrelemesi kullanmanızı öneririz (bunu kurulumun ileriki aşamalarında yapabilirsiniz).

Eğer bilgisayarınızda bir başka işletim sistemi varsa, kurulum sihirbazı Linux Mint'i bunların yanına kurmak için bir seçenek gösterir. Eğer bu seçeneği seçerseniz, kurulum sihirbazı kendiliğinden mevcut işletim sistemini yeniden boyutlandırır, yer açar veLinux Mint'i yanına kurar. Bir önyükleme menüsü ayarlanarak, bilgisayarınızı her başlattığınızda iki işletim sistemi arasında seçim yapabilmenizi sağlar.

**Not:** Eğer disk bölümlerini yönetmek ya da özel bir disk bölümünü kullanmak istiyorsanız; *Başka bir şey* seçeneğini seçiniz.

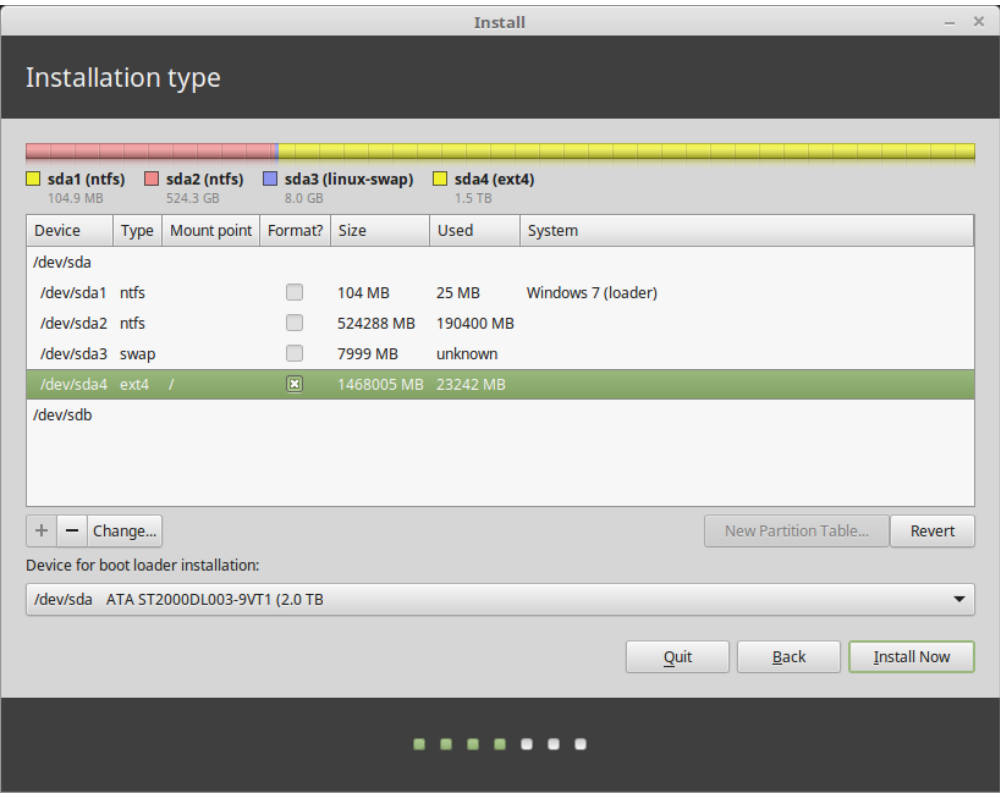

Linux Mint kök / dizininin bağlanması için bir adet disk bölümü gereklidir.

Linux Mint işletim sistemi (ek yazılımlar ve bireysel veriler olmadan) aşağı yukarı 15 GB. alan kaplar, bu yüzden bu bölüme makul bir boyut vermeniz uygun olacaktır (100 GB. veya daha fazla).

ext4 dosya sistemi önerilir. Bu en çok popüler Linux dosya sistemidir.

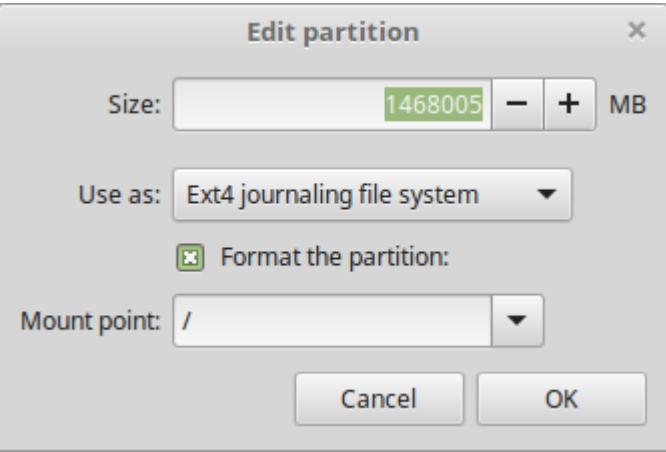

Ayrıca swap/takas alanı bölümü de oluşturun. Bu bölüm uyku kipi için ve bilgisayarınızın RAM'i bittiğinde güvenlik tamponu olarak kullanılır. Bu bölüme bilgisayarınızdaki RAM miktarına eşit bir boyut verebilirsiniz.

- 6. Saat diliminizi seçin
- 7. Kalvye düzeninizi seçin

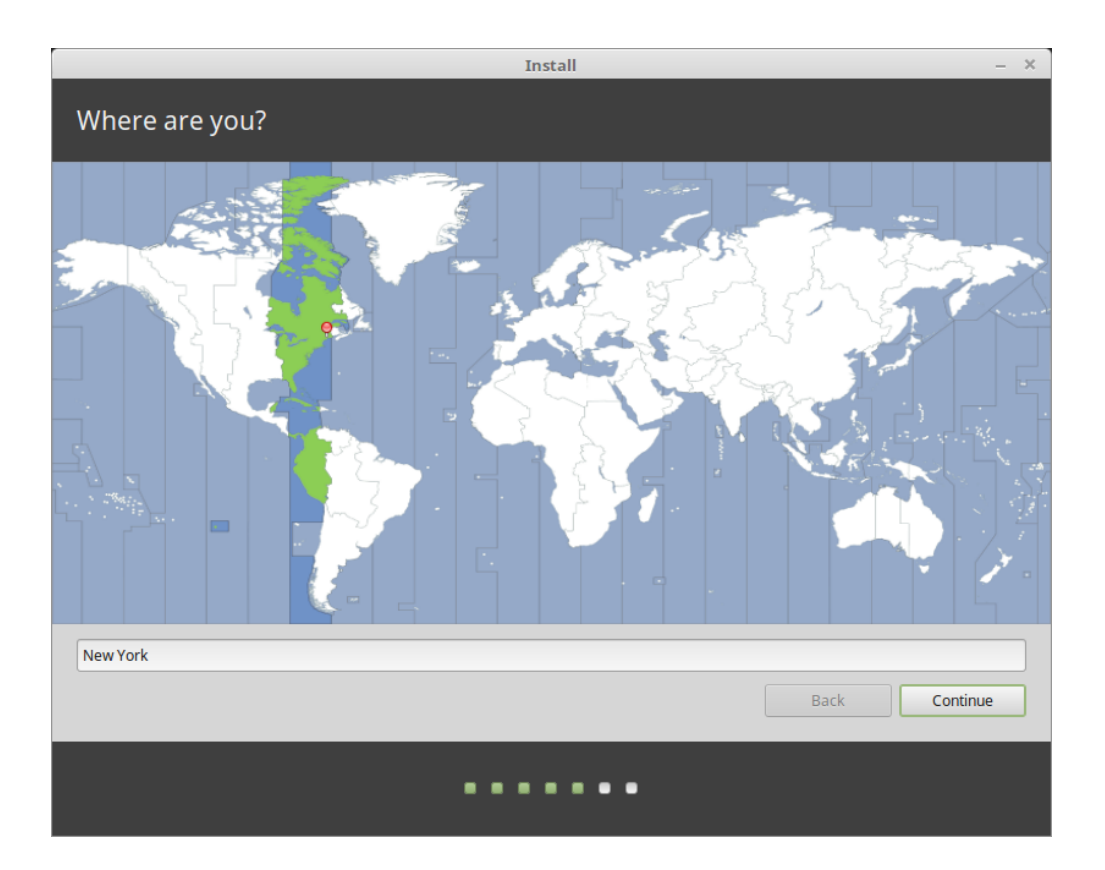

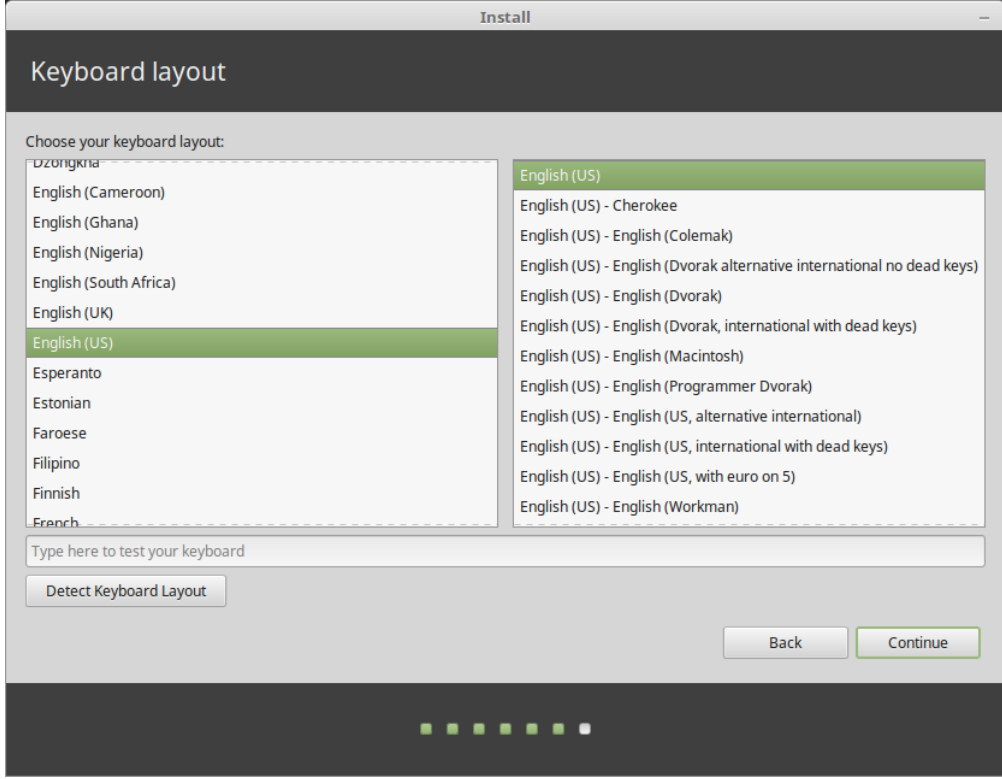

#### 8. Kullanıcı detaylarını girin

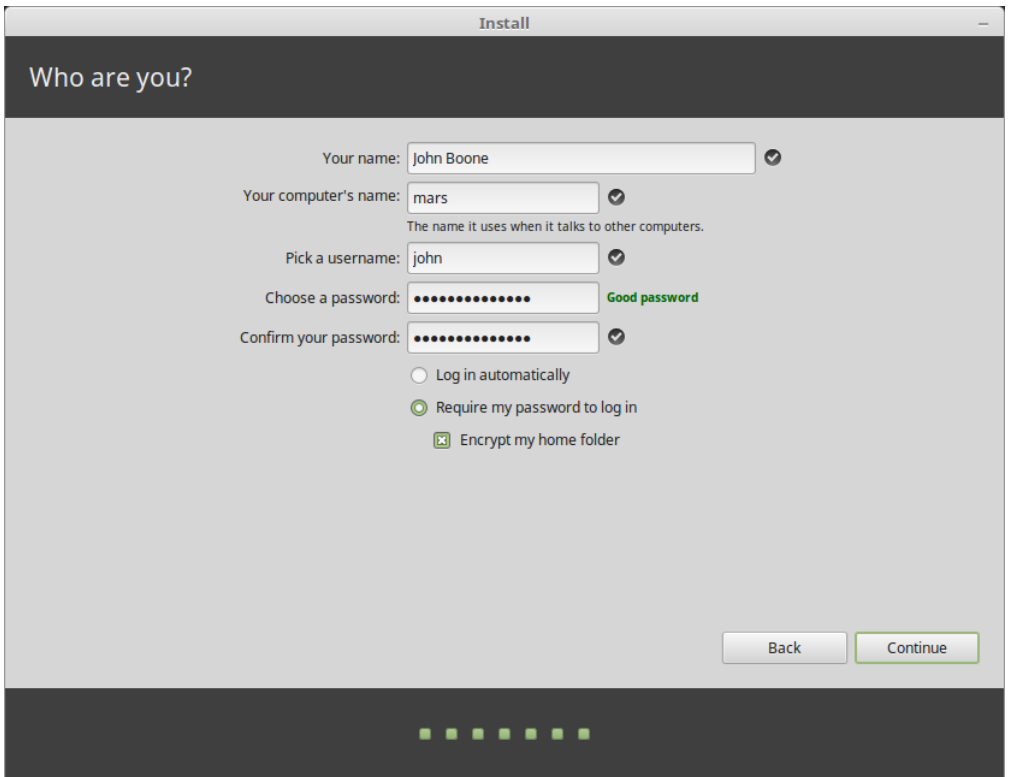

Adınız kısmı gerçek adınız olabilir, ancak böyle olması zorunlu değildir. Bu sadece yereldeki ekran koruyucu ve giriş ekranında kullanılır.

kullanıcı adı oturum girişi için kullanılır, bilgisayar adı bilgisayarınızın ağdaki adıdır.

Hataları önlemek için sadece küçük harfleri kullanmalısınız, noktalama işareti ya da vurgu işareti kullanmamalısınız.

Kişisel verilerinizi yerel saldırılara karşı korumak için (çevrenizdeki insanların erişmesini engellemek ya da bilgisayarınız çalınmasına ihtimaline karşı), *Ev dizinimi şifrele* seçeneğini işaretleyebilirsiniz.

Kuvvetli bir parola seçin.

9. Linux Mint bilgisayarınıza kurulurken slayt gösterisinin tadını çıkartın.

Kurulum bittiğinde, *Şimdi Yeniden Başlat* düğmesine tıklayın.

Bilgisayar kapanmaya başladıktan sonra sizden USB belleğinizi (ya da DVD'yi) çıkarmanızı isteyecektir. Yeniden başlatma esnasında, bilgisayarınız size bir önyükleme menüsü gösterecek veya yeni kurulmuş Linux Mint işletim sisteminizi başlatacaktır.

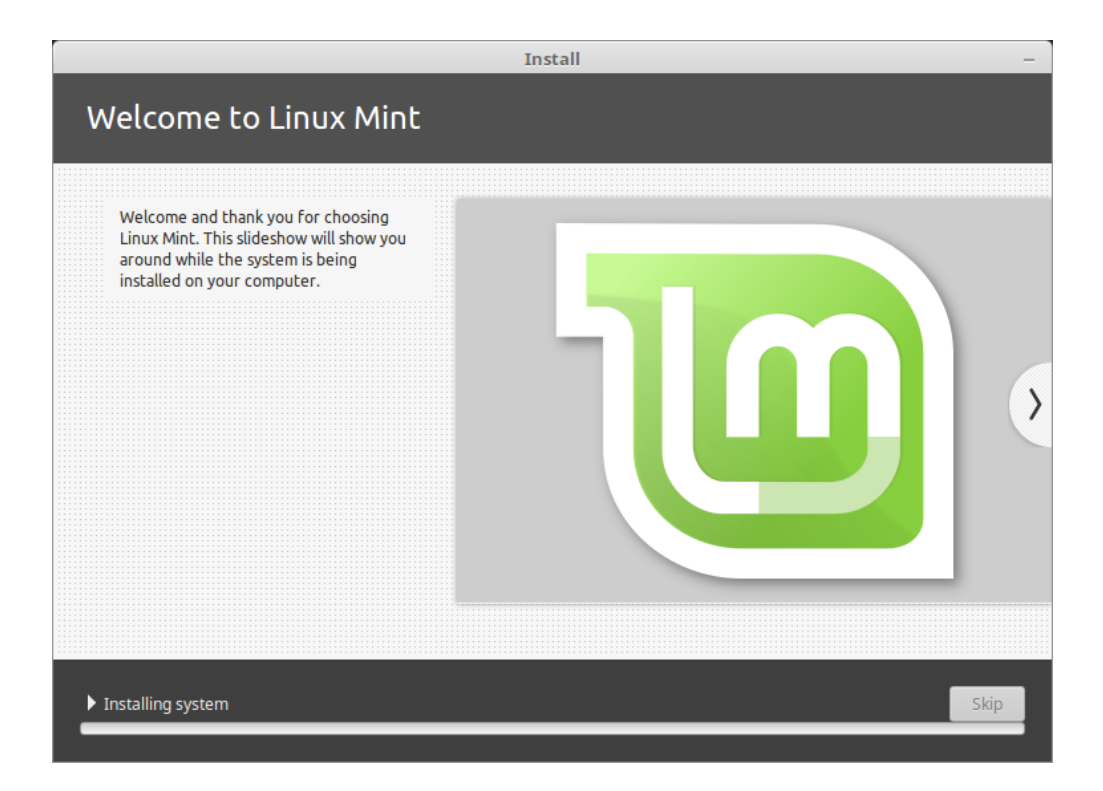

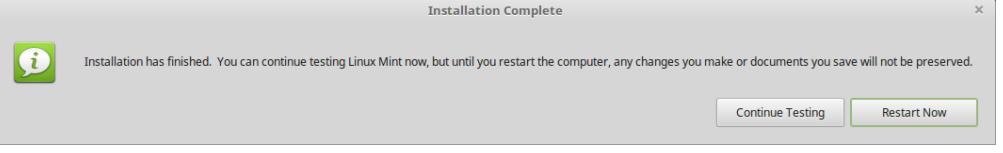

# BÖLÜM<sup>6</sup>

## Donanım sürücüleri

<span id="page-26-0"></span>Linux Mint kurulumundan sonra yapılabilecek ilk şeylerden bir tanesi mevcut donanım sürücülerini kontrol etmek olabilir.

1. *Menü* → *Yönetim* → *Sürücü Yöneticisi* ile başlatın.

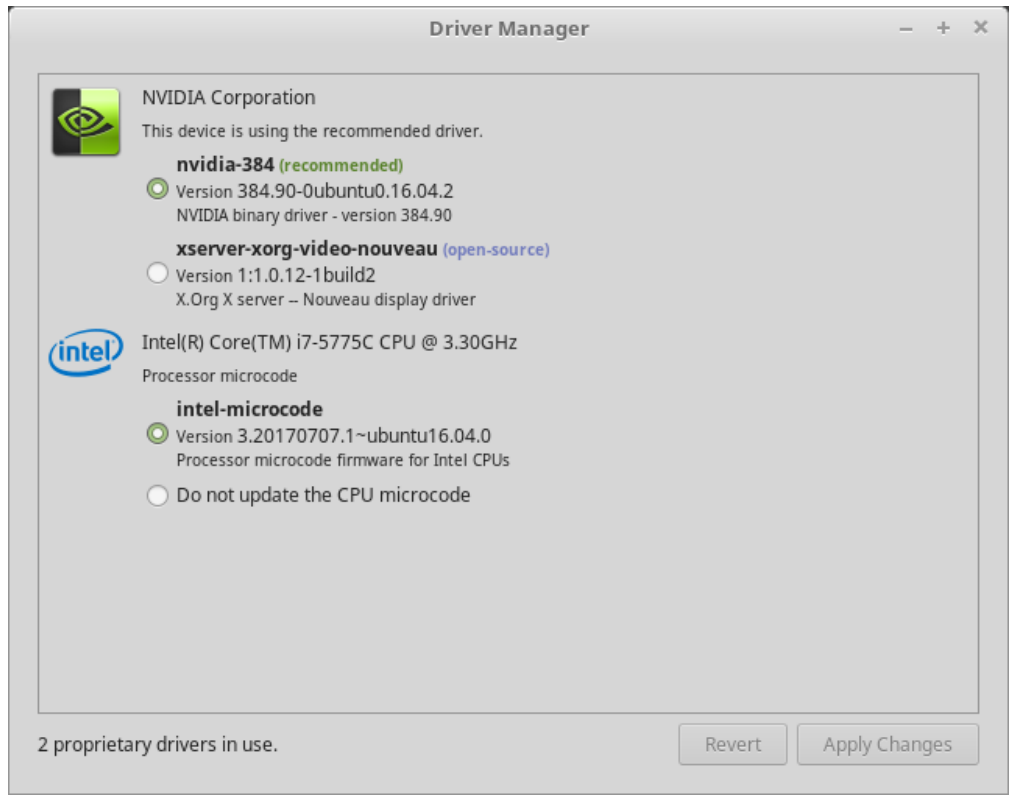

**İpucu:** If you are offline, the Driver Manager will inform you that it cannot connect to the Internet.

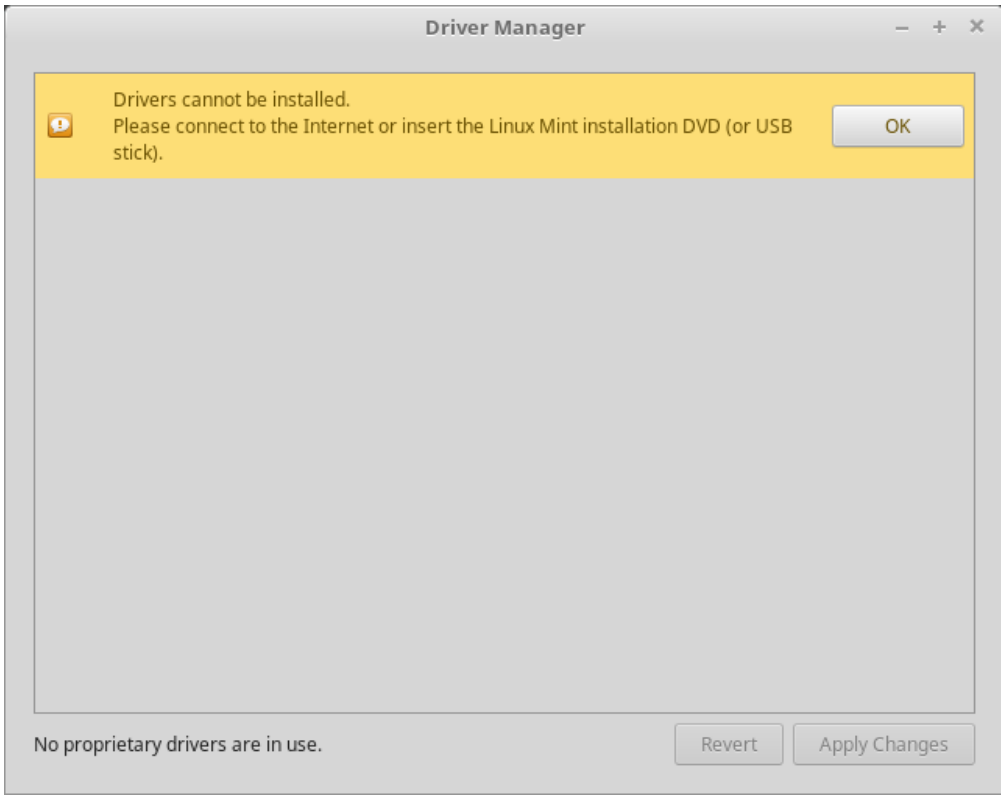

Açılış yaptığınız Linux Mint USB bellek (ya da DVD) medyayı takın, bağlanması için bekleyin, ve *Tamam* düğmesine tıklayın.

- 2. Kullanılabilir sürücüler arasından tercih yapmak için seçim kutusunu işaretleyin ve *Değişiklikleri Uygula* düğmesine tıklayın.
- 3. Bilgisayarı yeniden başlatın.

# BÖLÜM 7

# Çokluortam çözücüleri

<span id="page-28-0"></span>Bazı çoklu-ortam içerikleri ek çözücülerin kurulu olmasını gerektirir.

**Not:** Eğer Linux Mint'i çevrimiçi olarak kurduysanız ve bu çözücülerin kurulması seçeneğini işaretlediyseniz, bunlar zaten kuruludur.

1. *Menü* → *Ses ve Video* → *Multimedya Kodeklerini Kur* kısayoluna tıklayınız.

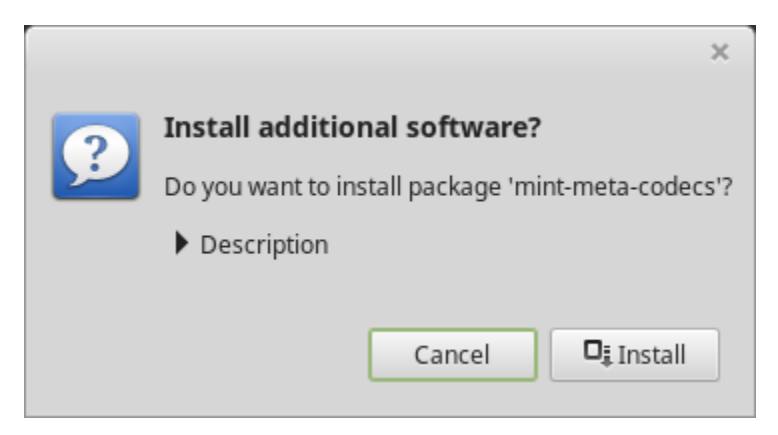

- 2. *Kur* düğmesine tıklayın.
- 3. Parolanızı girin ve çözücülerin bilgisayarınıza yüklenmesini bekleyin.

# BÖLÜM<sup>8</sup>

# Dil desteği

<span id="page-30-0"></span>Language support includes translations but also packages related to spell-checking, synonyms, hyphenation and dictionaries which enhance your experience in software applications such as LibreOffice.

1. *Menu* → *Tercihler* → *Diller* kısayolunu açın.

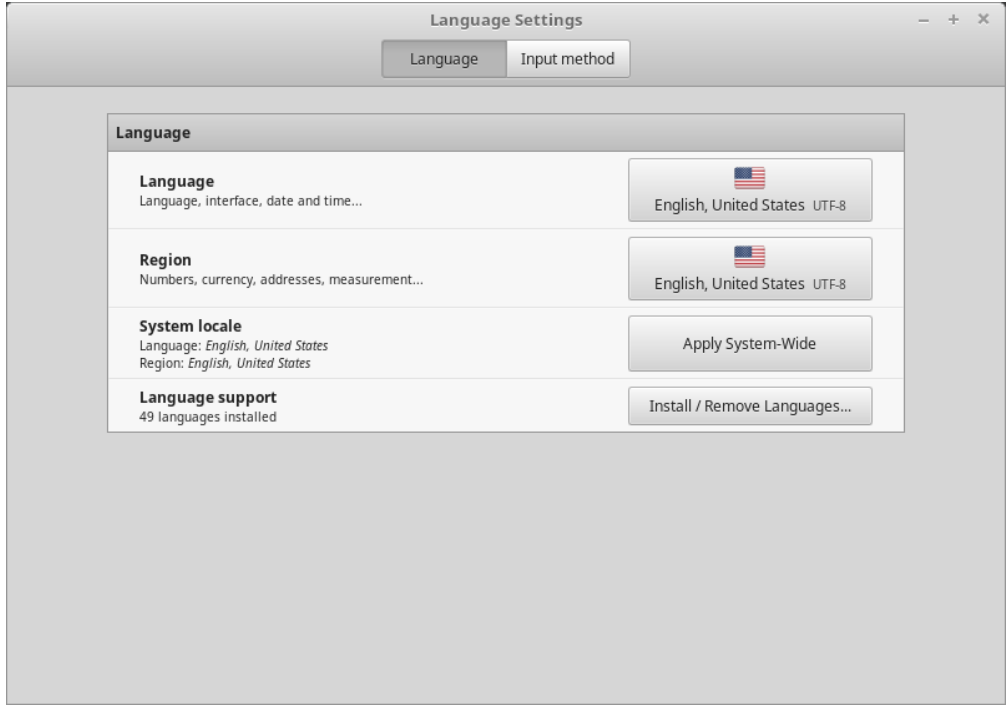

- 2. *Dilleri Yükle / Kaldır. . .* düğmesine tıklayın.
- 3. Eğer sizin yerel bölgenizin yanında, Bazı dil paketleri eksik yazıyorsa, yerel dilinizi seçin ve *Dil paketlerini yükle* düğmesine tıklayın.

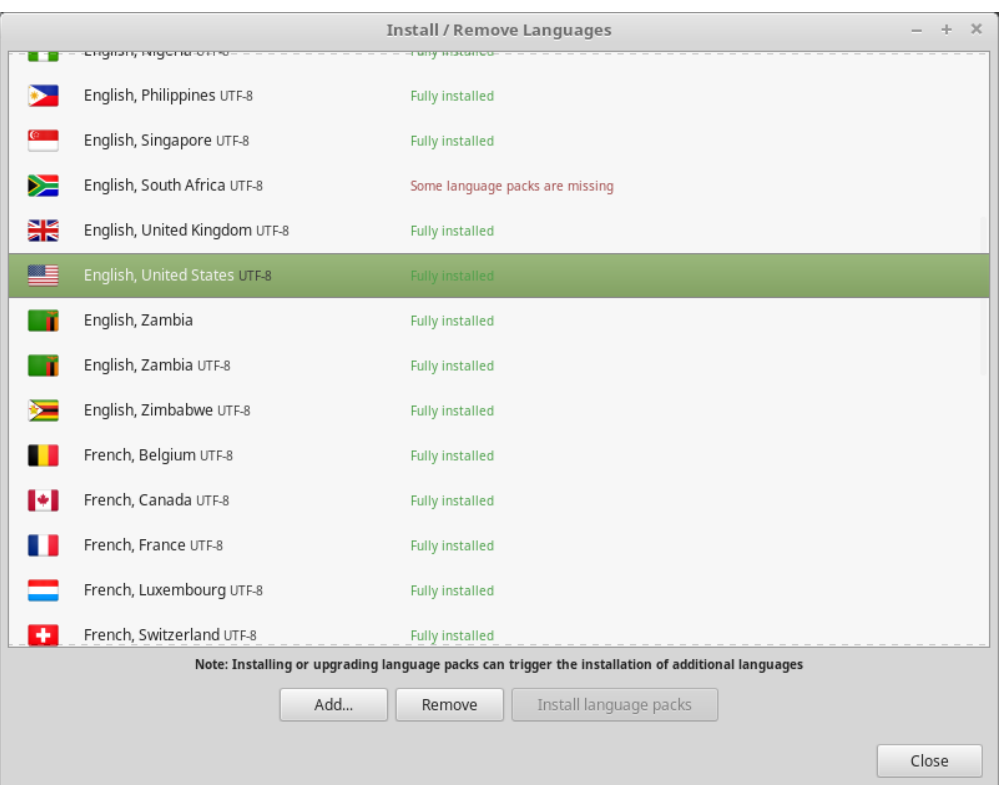

# BÖLÜM<sup>9</sup>

### Sistem anlık görüntüleri

<span id="page-32-0"></span>İşletim sisteminizi kullanmaya başlamadan önce, sistem anlık görüntüleri ayarlarını yapmanız önerilir.

- 1. *Menü* → *Yönetim* → *Timeshift* kısayolunu tıklayın.
- 2. RSYNC seçeneğini işaretleyiniz ve *Sonraki* düğmesine tıklayınız.
- 3. Sistem anlık görüntüsünü depolamak istediğiniz aygıtı seçiniz ve *Sonraki* düğmesine tıklayınız.

**Not:** Seçilen aygıt biçimlendirilmeyecek ve hiçbir veri kaybı olmayacaktır. Sistem anlık görüntüleri seçilen aygıt kök dizininde yeni oluşturulacak timeshift dizinine kaydedilecektir.

4. Sistem anlık görüntülerini kendiliğinden oluşturmak için zaman aralığı seçin.

**Not:** Sistem anlık görüntüleri üstüne artımlıdır, bu nedenle ilk anlık görüntü önemli miktarda alan kaplıyor olsa da, yeni anlık görüntüler sadece değiştirilen dosyalar için ek alan kaplar.

**Not:** Önyükleme anlık görüntüleri arka planda gerçekleştirilir ve önyükleme sıralaması hızını etkilemez.

5. *Bitir* düğmesine tıklayın.

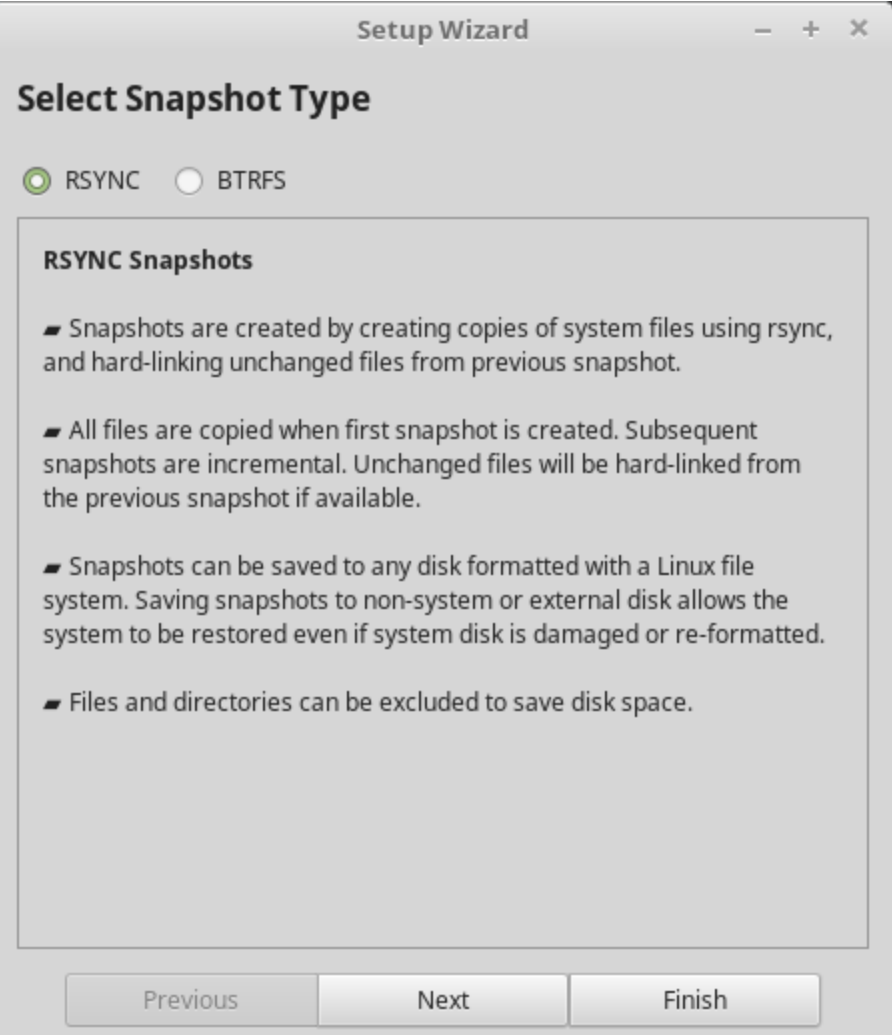

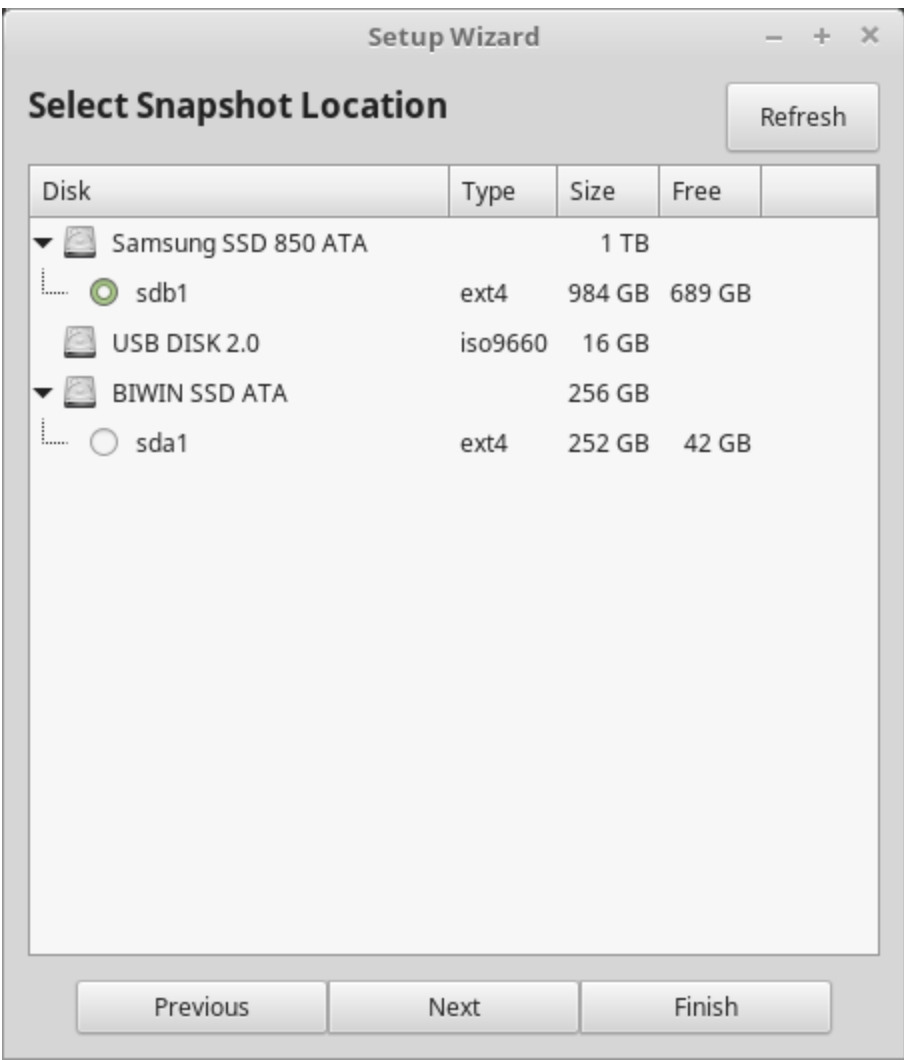

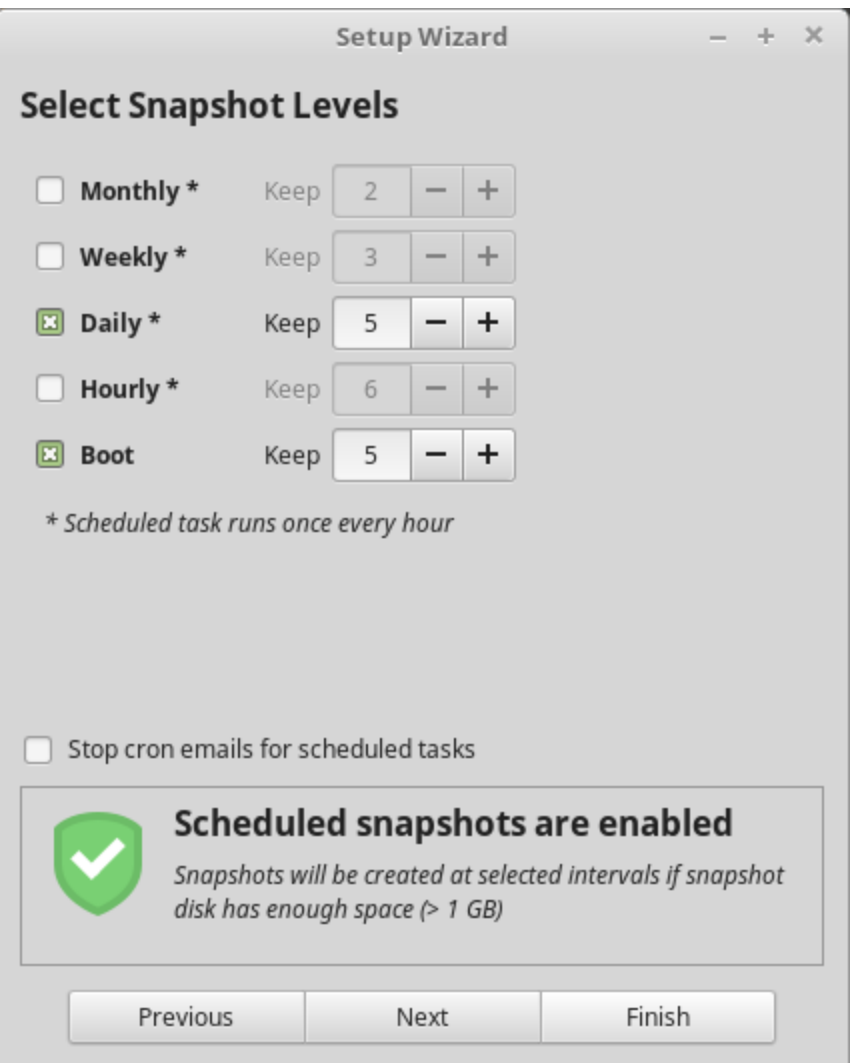

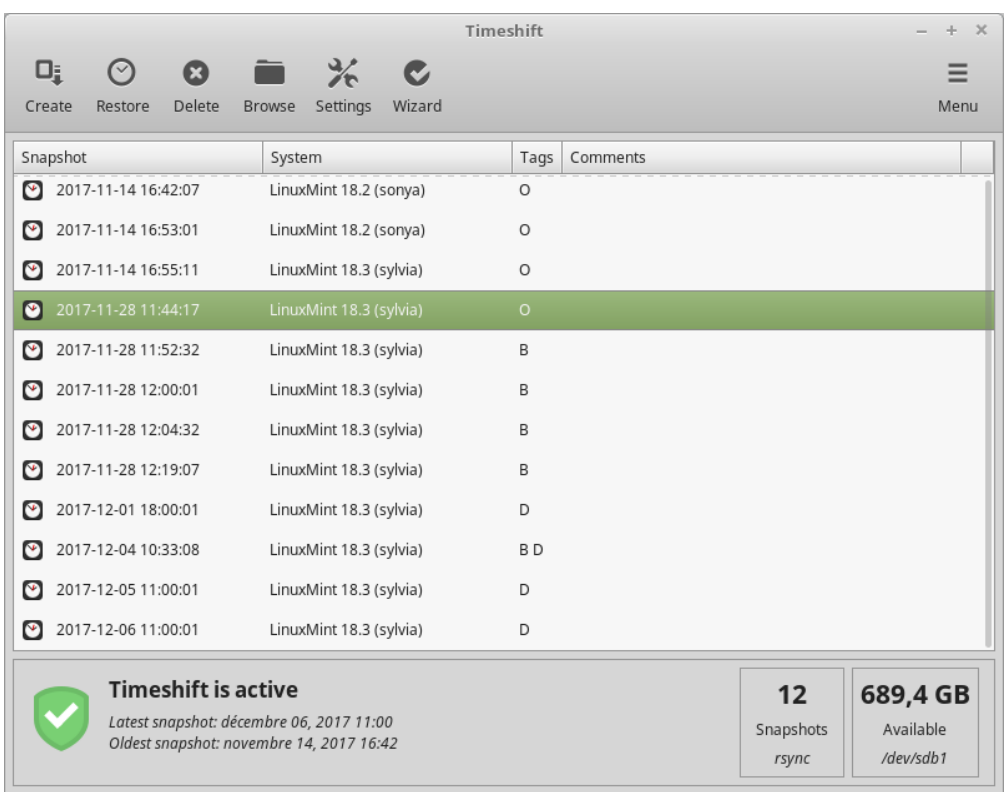

# BÖLÜM<sup>10</sup>

### EFI

### <span id="page-38-0"></span>**10.1 SecureBoot**

Eğer Linux Mint'i EFI kipinde kurduysanız, sonrasında Secure Boot Violation/Uyarısı nedeniyle açılış yapamıyorsanız, aşağıdaki önerilerden birisini deneyebilirsiniz:

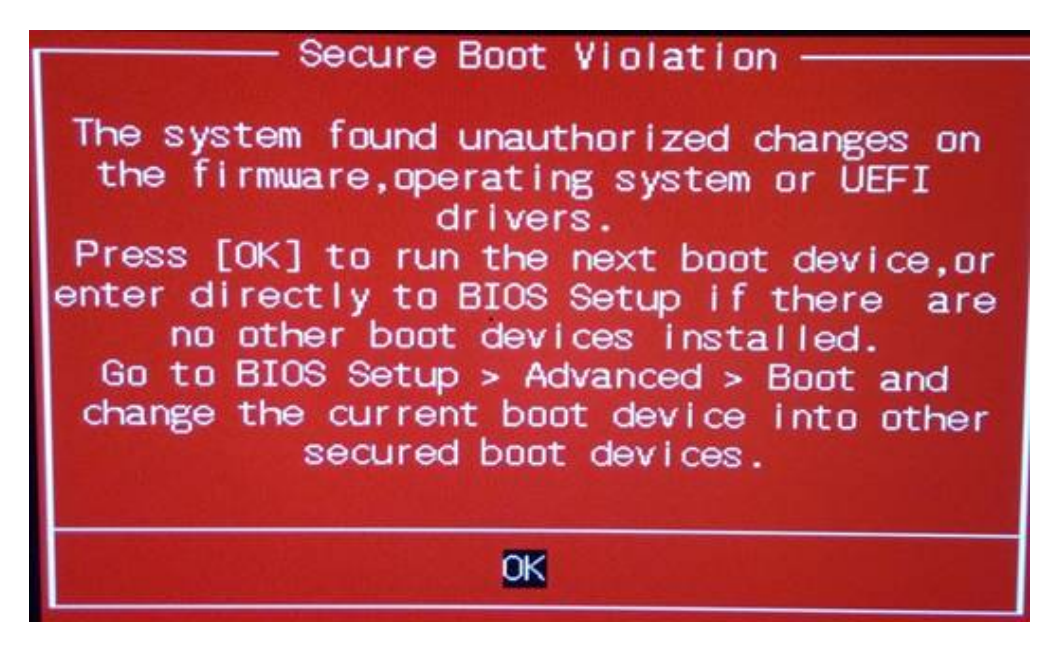

- **Kurulumu yeniden başlatın:**
	- **–** Kuruluma başlamadan önce internet bağlantısı kurunuz
	- **–** Install third-party software for graphics and Wi-Fi hardware, Flash, MP3 and other media / Grafik ve kablosuz donanımlar için üçüncü parti yazılım, Flash, MP3 ve diğer ortam seçeneğini **işaretlemeyiniz**.

• Bilgisayarınızın BIOS ayarlarındaki SecureBoot özelliğini pasifleştirin.

**Not:** Çeşitli bilgisayarlarda secure boot özelliğini devre dışı bırakma örnekleri için, [Linux İçin EFI Açılış Yükleyicileri:](http://www.rodsbooks.com/efi-bootloaders/secureboot.html) [Secure Boot İle Başa Çıkma](http://www.rodsbooks.com/efi-bootloaders/secureboot.html) bağlantısını inceleyebilirsiniz.

### **10.2 EFI açılış sıralaması**

Eğer Linux Mint'i EFI kipinde kurduysanız, sonrasında bilgisayarınız açılış menüsünü geçip Windows ile (ya da bir başka işletim sistemi ile) açılış yapıyorsa, muhtemelen açılış sıralaması ile ilgili bir sorun yaşayor olabilirsiniz.

Açılış sırasını düzenleme:

- 1. Linux Mint'i (USB bellek ya da DVD ile) çalışan kipte açınız.
- 2. Bir uçbirim açın.
- 3. Type sudo efibootmgr and press Enter.

Bu komut mevcut açılış seçeneklerini ve açılış sırasını listeler.

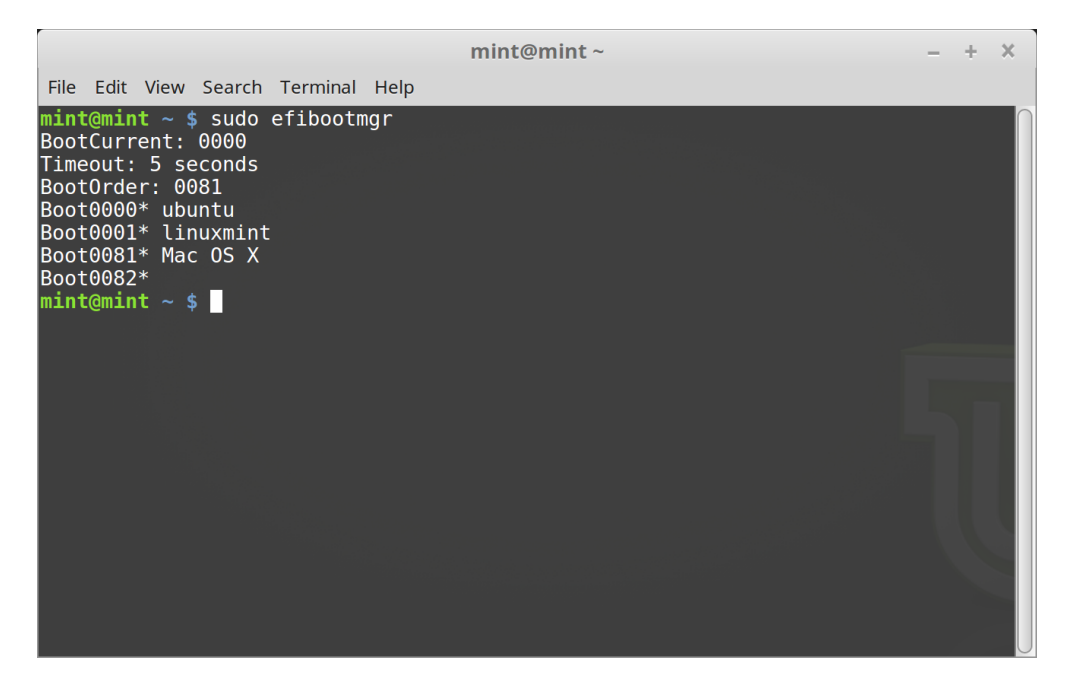

Aşağıdaki ekranda, üç açılış seçeneği bulunuyor:

- ubuntu 0000 da
- linuxmint 0001 de
- Mac OS X 0081 de

Açılış sıralaması 0081. Bu bilgisayarın Linux Mint değil sadece Mac OS önyüklemeyi denediğini gösterir.

**Önemli:** Teknik bazı nedenlerden dolayı Linux Mint EFI açılış adını ubuntu olarak kullanır.

4. Açılış sıralamasını düzeltmek için, sudo efibootmgr --bootorder XXXX,YYYY yazın (XXXX ve YYYY yerine açılış yapmak istediğiniz işletim sisteminin açılış sırasını yazınız).

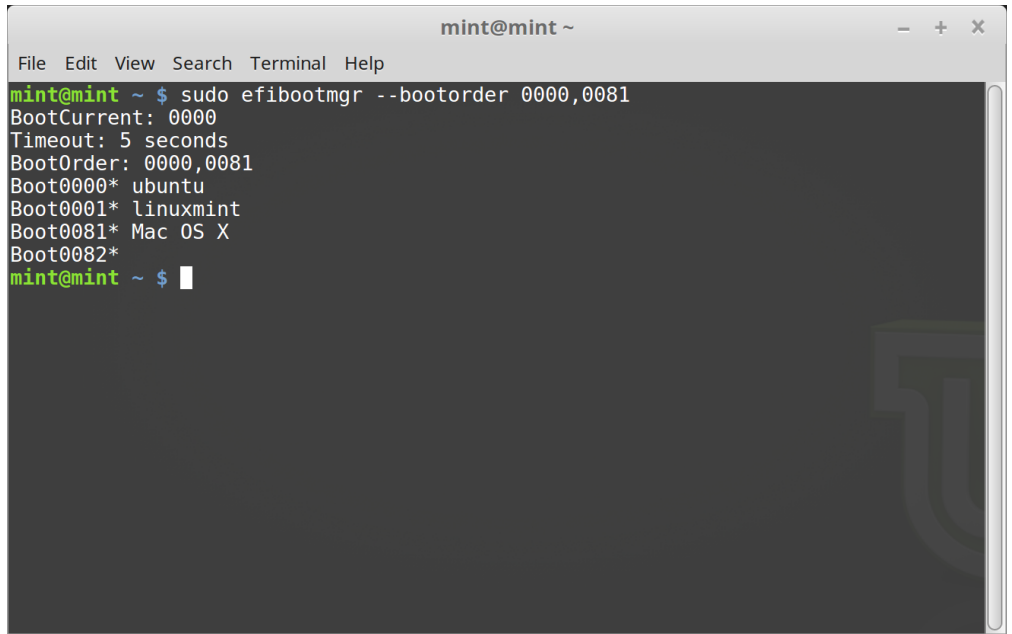

Yukarıdaki ekran görüntüsünde, sudo efibootmgr --bootorder 0000,0081 komutu bilgisayarı ilk önce Linux Mint'i açmaya çalışması için yönlendirir (ubuntu Linux Mint için EFI önyükleme adıdır), ve diğer işletim sistemini ikinci sıraya yönlendirir.

5. Bilgisayarı yeniden başlatın.

**Not:** Yukarıdaki ekran görüntüsünde, 0000 ilk açılış sırasıdır ve böylece Linux Mint bilgisayar grub önyükleme menüsünde ilk olarak açılır. Eğer grub başarısız olursa (veya exit/çıkış komutu ile atılırsa), bilgisayar açılış sırasını takip eder ve sonrasında diğer işletim sistemi girdisine denk gelen 0081 girdisi ile açılış dener.

# BÖLÜM<sup>11</sup>

### Açılış seçenekleri

<span id="page-42-0"></span>Bazı grafik kartları ve anakartlar Linux Mint ile varsayılan olarak gelen açık-kaynak sürücüler iyi çalışmayabilir.

## **11.1 Uyumluluk kipi**

En kolay seçenek USB bellek (ya da DVD) açılış menüsünden uyumluluk kipi (compatibility mode) seçeneğini seçmektir.

Eğer bu çalışmazsa nomodeset açılış seçeneğini deneyebilirsiniz.

## **11.2 Nomodeset açılış seçeneği**

EFI kipinde, açılış seçeneklerini düzenlemek için Start Linux Mint seçeneğini seçiniz ve e tuşuna basınız.

quiet splash değişkenlerini silip, yerine nomodeset değişkenini yazınız ve açılış için F10 tuşuna basınız.

BIOS kipinde, açılış seçeneklerini düzenlemek için Start Linux Mint seçeneğini seçiniz ve Sekme/TAB tuşuna basınız.

quiet splash değişkenlerini silip, yerine nomodeset değişkenini yazınız ve açılış için Giriş/Enter tuşuna basınız.

Bu işlemi kurulum sonrası grub önyükleme menüsünden tekrarlayın ve ek sürücüleri yüklemek için *[Donanım sürücü](#page-26-0)[leri](#page-26-0)* bölümünü okuyun.

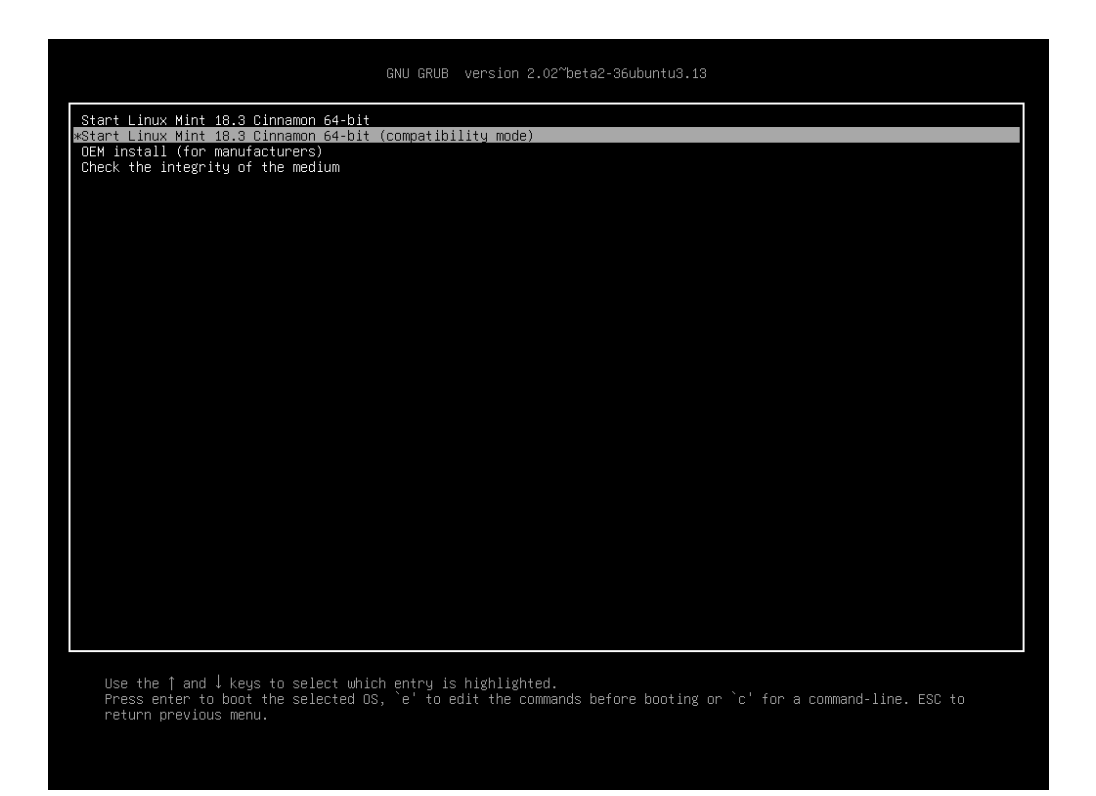

Şekil 1: Grub menüsü (EFI kipi)

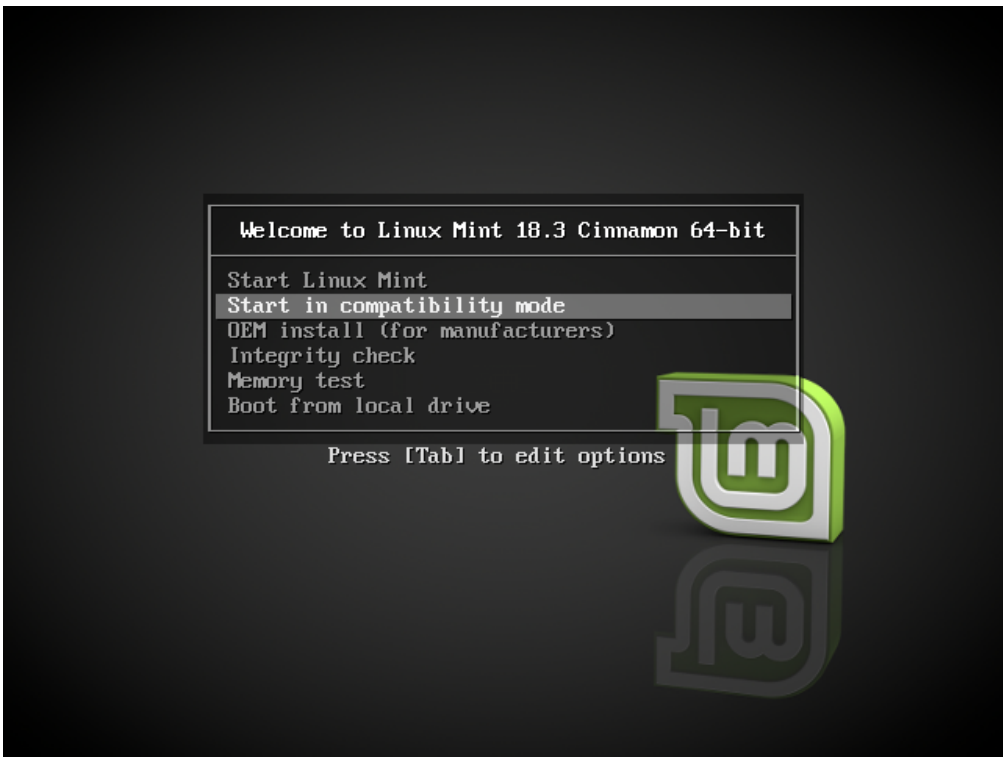

Şekil 2: Isolinux menüsü (BIOS kipi)

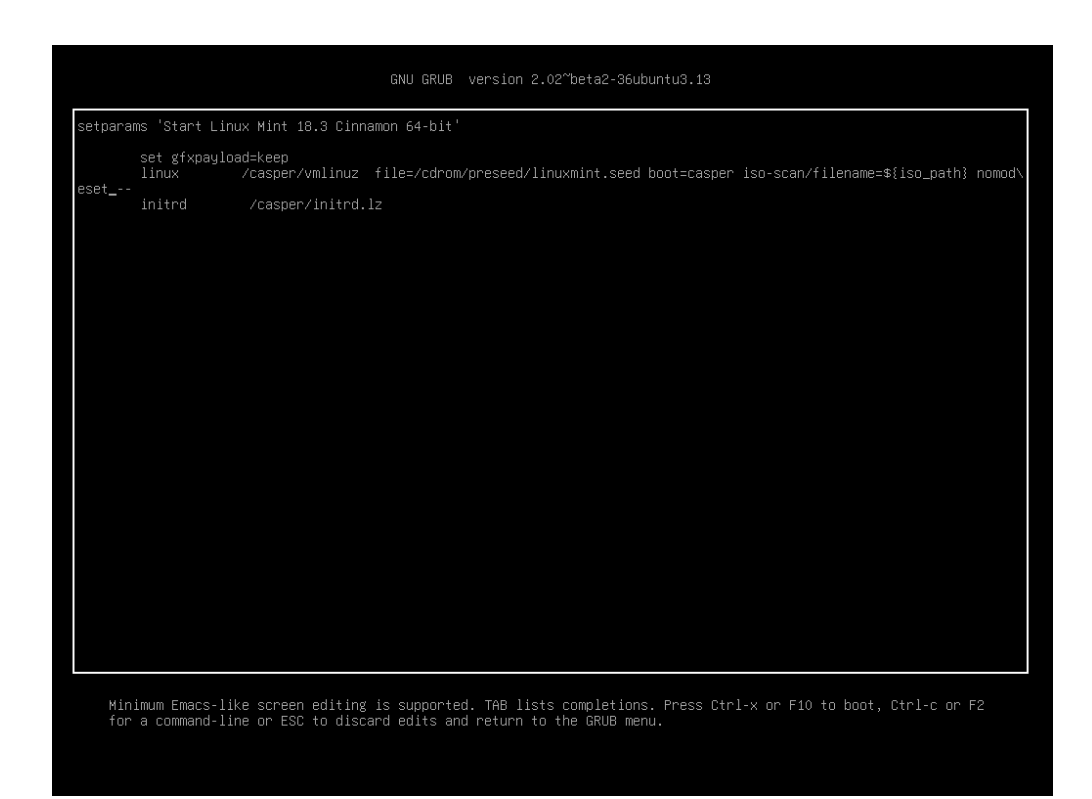

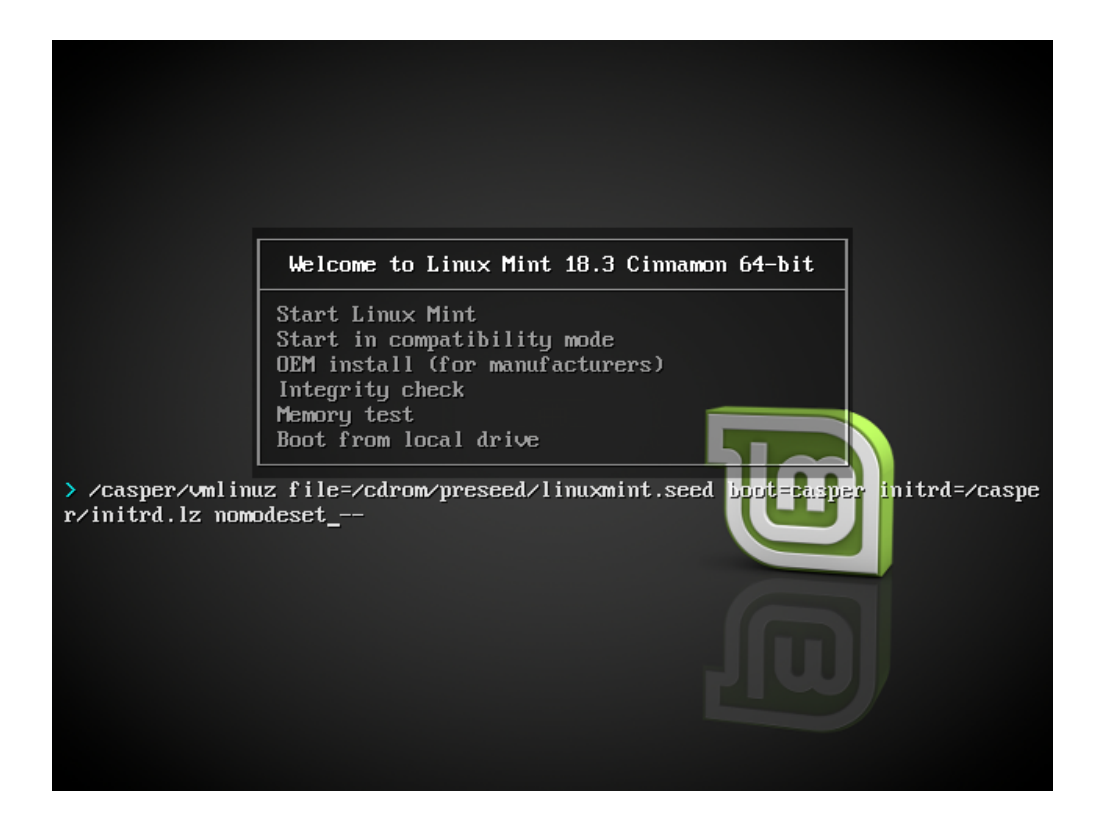

# **11.3 Diğer açılış seçenekleri**

Eğer hala açılış yapamıyorsanız aşağıdaki önerilerden birisini deneyebilirsiniz:

- nomodeset yerine nouveau.noaccel=1 değişkenini deneyebilirsiniz.
- Kurulum sonrasında, grub önyükleme menüsünden *Gelişmiş Seçenekler* → *Kurtarma kipi* seçeneğini kullanarak ulaşacağınız alandan resume seçeneğini ile açılış yapmayı deneyebilirsiniz.

## **11.4 Eski bir sürümü kurma**

Eğer bilgisayarınız son Linux Mint sürümü ile uyumluluk sorunları yaşıyorsa, aynı Linux Mint serisinden önceki bir sürümü yüklemeyi deneyebilirsiniz.

Örneğin, Linux Mint 18.3'ü yükleyemezseniz (bu sürüm 4.10.x sürüm çekirdek ile gelir), Linux Mint 18'i yükleyip (bu sürüm 4.4.x sürüm çekirdek gelir) 18.3 sürüme yükseltebilirsiniz.

**Not:** Her serideki ilk sürüm LTS (Uzun Süre Destekli) bir çekirdeği kullanır. Bu serideki en son çekirdek sürümüne yükseltme çekirdeğin serisini değiştirmez. Örneğin çekirdeğin 4.10.x serisinin en sürümünü kurmak gibi. . .

# BÖLÜM<sup>12</sup>

# Çoklu-açılış

#### <span id="page-46-0"></span>**12.1 Daima önce Windows'u kurun**

Windows diğer işletim sistemlerini algılamaz ve açılış menüsü böyle bir özellik içermez. Bunu kurduğunuzda, açılış sıranızın üzerine yazar ve bilgisayarınız daha sonra doğrudan Windows ile açılış yapar.

Linux Mint (ve çoğu Linux dağıtımı) diğer işletim sistemlerini algılar ve açılışta istediğiniz işletim sistemini seçerek açabileceğiniz bir menü inşa eder.

Bu sebeple, eğer Windows'la çift ya da çoklu açılış yapmak istiyorsanız, bunun kolay ve önerilen yolu Linux Mint'ten önce Windows'u kurmaktır

### **12.2 Açılış sıralamasını düzeltme**

Eğer Windows önyükleme sırasına yazarsa:

- 1. Linux Mint'i (USB bellek ya da DVD ile) çalışan kipte açınız.
- 2. Bir uçbirim açın.
- 3. To list your partitions, type lsblk -f and press Enter.

Bu Linux Mint'in kurulu olduğu disk bölümünü bulmak içindir. Sistemlerin çoğunda sadece tek ext4 biçimli disk bölümü olur.

Yukarıdaki ekran görüntüsünde:

- sdb USB bellektir (ISO imajını tanımlayan iso9660 türü ile anlaşılabilir).
- sda harddisk sürücüdür.
- sda4 bölümü sda hardisk sürücüsü üstünde bir disk bölümüdür, Linux Mint'in kurulu olduğu bölümdür.

Disk bölümü boyutlarını listelemek için, lsblk yazın:

Disk bölümü etiketlerini listelemek için, blkid yazın:

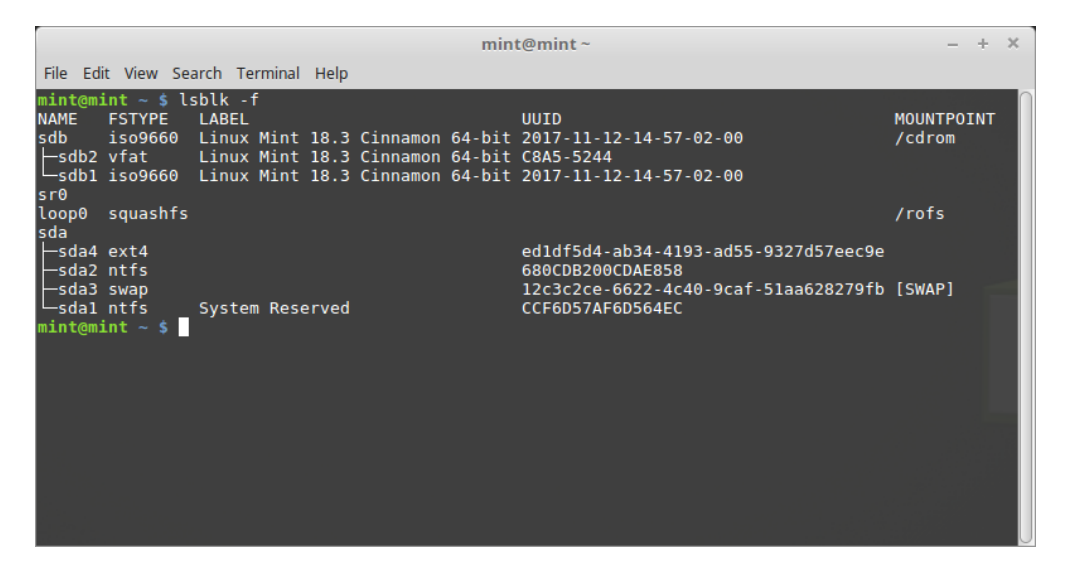

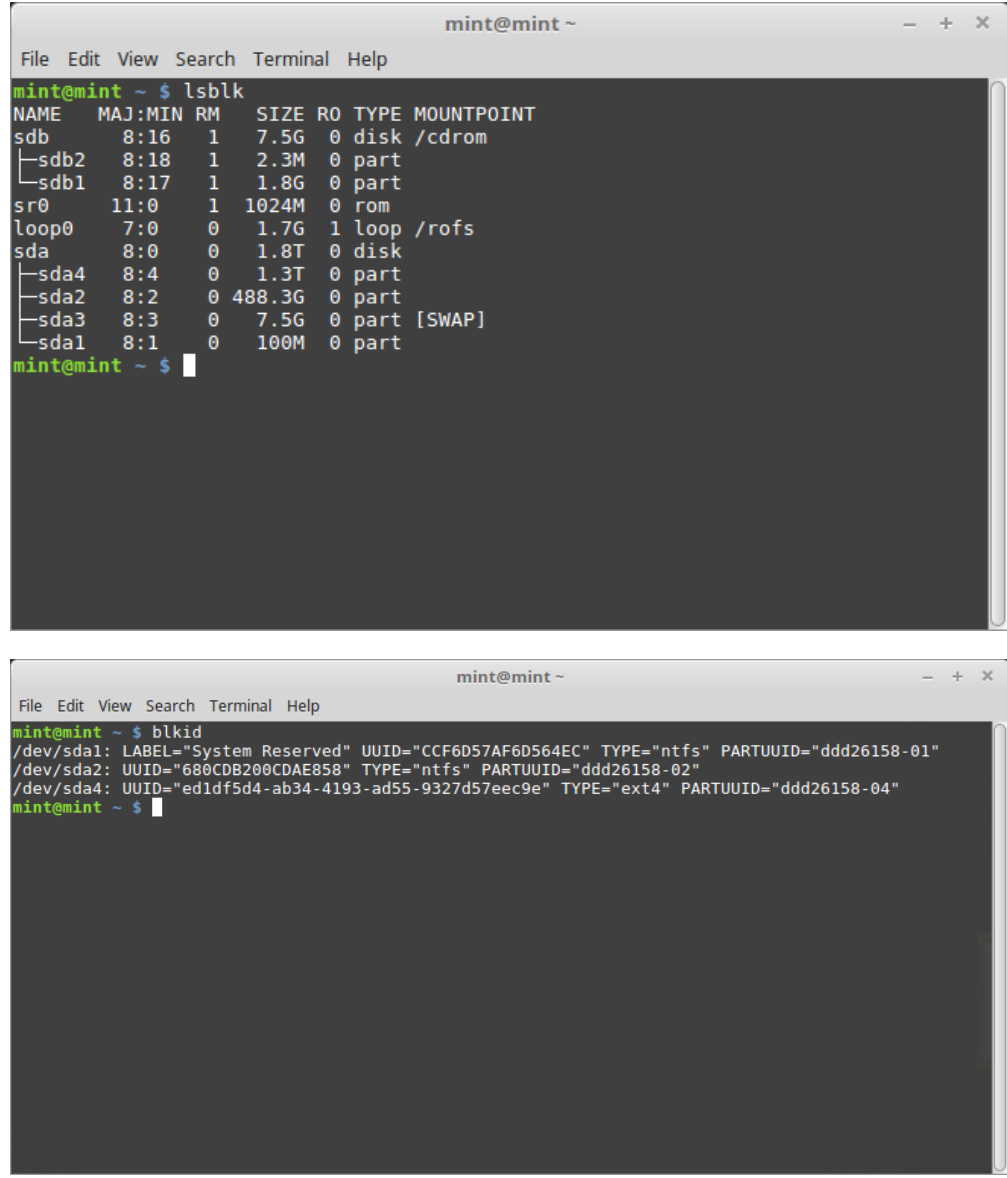

3. Aşağıdaki komutlarla Linux Mint disk bölümünü bağlayın ve grub menüsünü yeniden yükleyin:

sudo mount /dev/sda4 /mnt sudo grub-install --root-directory=/mnt /dev/sda

**Uyarı:** Yukarıdaki komutlarda, /dev/sda4 ve /dev/sda yerine Linux Mint bölümü ve sabit disk aygıtınıza karşılık gelen disk adreslerini yazın.

# BÖLÜM<sup>13</sup>

### Disk Bölümleme

### <span id="page-50-0"></span>**13.1 Linux altından diskler ve disk bölümlerü**

Linux'un aygıtları ve disk bölümlerini adlandırma düzenine ya da dosya sistemleri ve bağlama noktaları kavramlarına alışkı değilseniz, şunu okuyabilirsiniz:

- [A beginner's guide to disks and disk partitions in Linux](https://www.studocu.com/row/document/uganda-martyrs-university/information-technology/disks-and-disk-partitions-in-linux/65208434/)
- [Device Names in Linux](https://www.debian.org/releases/bookworm/amd64/apcs04.en.html)
- [Linux Dosya Sistemini Anlama](http://etutorials.org/Linux+systems/red+hat+linux+9+professional+secrets/Part+II+Exploring+Red+Hat+Linux/Chapter+7+Red+Hat+Linux+Basics/Understanding+the+Linux+File+System/)

### **13.2 Ayrılmış /home (/ev) disk bölümü**

Linux'ta, /home dizini kullanıcı verilerini ve tercihlerini saklamak için kullanılır.

Bu dizin her kullanıcı hesabı için bir alt dizin içerir. Kullanıcı adınız mint ise, sizin kullanıcı ev dizininiz /home/mint dizini, dosyalarınızın indirildiği dizin /home/mint/İndirilenler, belgelerinizi depolayabileceğiniz dizin /home/ mint/Belgeler, Firefox yerimleri ve ayarlarını içeren dizin /home/mint/.mozilla vb. şeklinde olacaktır.

/home dizinine kendine ait bir disk bölümü verirseniz, kullanıcı verilerini işletim sistemi geri kalanından ayırırmış olursunuz.

Bu, işletim sistemini silerken ve değiştirirken kullanıcı verilerinin etkilenmemesi avantajını sağlar.

Linux Mint Kurulumunda:

- 1. / bağlama noktasını işletim sistemine ayrılmış kök dizin disk bölümü olarak atayın, ve kurulum sihirbazında biçimlendirilmesini sağlayın.
- 2. /home bağlama noktasını, kullanıcı verilerine ayrılmış özel bölüm olarak atayın, ve zaten kullanıcı verileri içeriyorsa, kurulum sihirbazında **biçimlendirmemesini** sağladığınızdan emin olun.

**Uyarı:** Bu acemi kullanıcılar için önerilmez. Kurulum sırasındaki bir yanlış adım, tüm verilerinizi silebilir. Öncesinde daima yedekleme yapın, doğru bölümleri seçtiğinizden emin olun ve biçimlendirme seçeneklerini dikkatlice inceleyin.

**Not:** Linux Mint işletim sistemi yaklaşık 15 GB. alan alır ve ek yazılım yükledikçe bu alan ihtiyacı büyür. Eğer yeterli alanınız varsa 100 GB. alan verebilirsiniz. /home (ev) bölümü için de boş alan ayırmalısınız. Bu alanda depolanacak kullanıcı verileri (indirmeler, videolar, resimler) daha fazla yer kaplayabilir.

# BÖLÜM<sup>14</sup>

# <span id="page-52-0"></span>Linux Mint Ön-Kurulum Kipi (OEM Kurulum)

Linux Mint ile ön-kurulum yapmak için, ISO açılış menüsünden OEM install seçeneği ile başlatınız.

Bu özellik şunlar için uygundur:

- Müşterilerine sattıkları bilgisayarlara Linux Mint yüklemek isteyen üreticiler ve satıcılar.
- Bilgisayarı bir başkasına satmak veya vermek isteyen insanlar.

Linux Mint'i OEM kipinde kurduğunuzda, işletim sistemi geçici bir kullanıcı hesabı kurulur ve bilgisayarın gelecekteki sahibi için hazırlanır.

Kullanıcı hesabı yeni sahibi tarafından ayarlanır.

Bir OEM kurulumu gerçekleştirmek için aşağıdaki adımları izleyin:

- 1. USB bellek (ya da DVD) kurulum medyasındaki menüden OEM Install seçeneğini seçin.
- 2. Kurulum sihirbazını başlatın ve kurulum yönergelerini takip edin.
- 3. Bilgisayarı yeniden başlatın.
- 4. Sistem ayarlarını değiştirin ya da istiyorsanız ek yazılım kurabilirsiniz.
- 5. Hazır olduğunda, *Son kullanıcıya göndermek üzere hazırla* kısayoluna tıklayın, kurulumda belirlediğiniz şifrenizi girin, *Tamam* düğmesine tıklayın ve bilgisayarınızı kapatın.

Yeni sahibi bilgisayarı açtığında aşağıdaki ekran görünür:

Bilgisayarın yeni sahibi; kullanıcı adını, şifresini, klavye düzenini, dilini, saat dilimini ve kullanıcı hesabı oluşturma ile ilgili tüm detayları kendisi belirler.

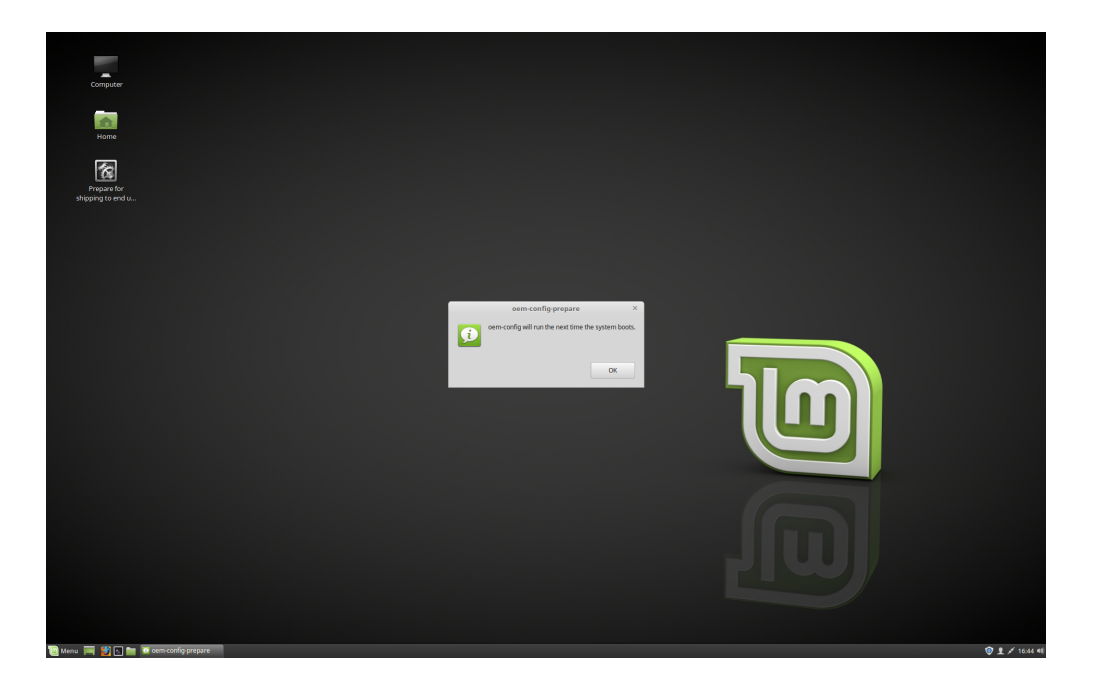

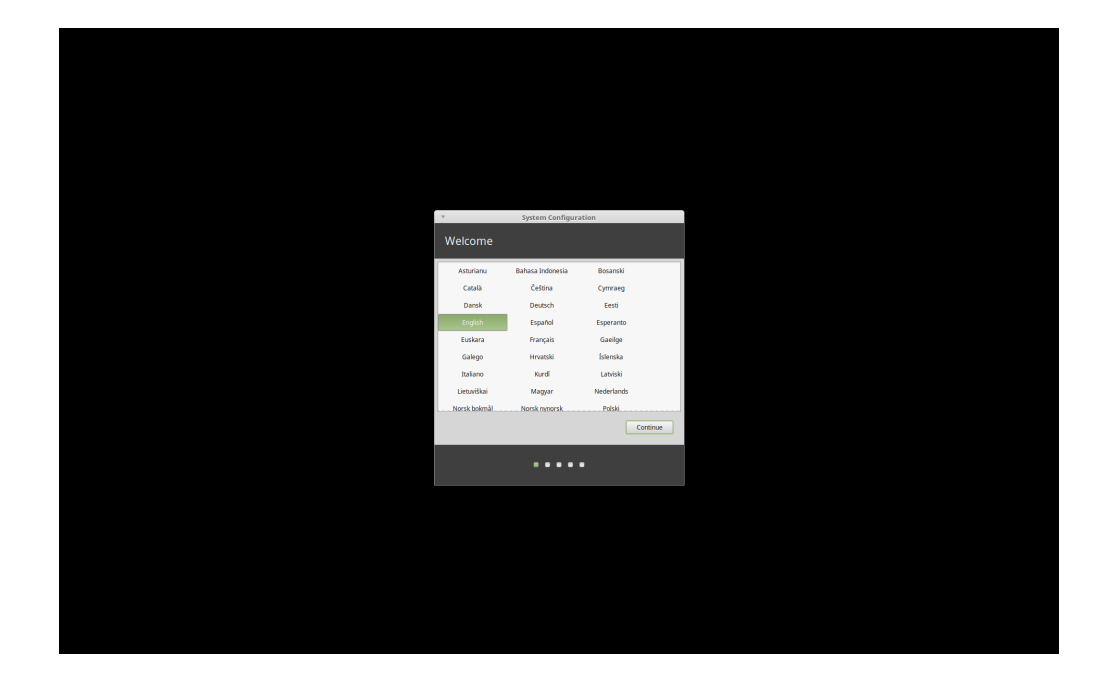

# BÖLÜM<sup>15</sup>

### Nereden yardım bulabilirim

<span id="page-54-0"></span>Karşılaştığınız sorunları anlamaları için onlara bilgi verir, olumlu ve sabırlı olursanız, birçok kullanıcı Linux'a ilk adımlarınızı atmanıza yardım etmekten ve size rehberlik etmekten memnuniyet duyacaktır.

#### **15.1 Forumlar**

Yardım aramak için en iyisi [Linux Mint Resmi Forum](https://forums.linuxmint.com) alanlarıdır.

**İpucu:** Bir şey sormadan önce lütfen forumları araştırınız, aynı soru bir başkası tarafından zaten sorulmuş olabilir.

#### **15.2 The chat rooms**

Another great place to find help is in the [Chat Rooms.](https://app.element.io/#/room/)

**İpucu:** Pek çok kullanıcı sohbet odasına bağlı olabilir, ama sürekli ve sadece bununla ilgilenmeyebilirler. Bir soru sorduktan sonra sabırlı olmalısınız. Bazen birisinin sorunuzu görmesi ve size cevap vermesi birkaç saat sürebilir. Birkaç dakika sonra ayrılmayınız. Bu sizi rahatsız edebilir, ancak daha sonra sorunuzu gören ve zaten ayrıldığınız için yanıtlayamayan diğer kişileri de rahatsız edebileceğini dikkate alınız.

# **15.3 Topluluk kaynakları**

[Rehberler bölümü](https://community.linuxmint.com/tutorial/search) Linux Mint hakkında eğitici belgeler bulabileceğiniz faydalı bir paylaşım alanıdır. [Donanım veritabanı](https://community.linuxmint.com/hardware/search) uyumlu donanımları bulmak için faydalı olabilir.

# **15.4 Yerel topluluklar**

Kendi dilinizde yardım bulmak için, [Yerel Topluluklar](https://www.linuxmint.com/links.php) bağlantısını tıklayınız.